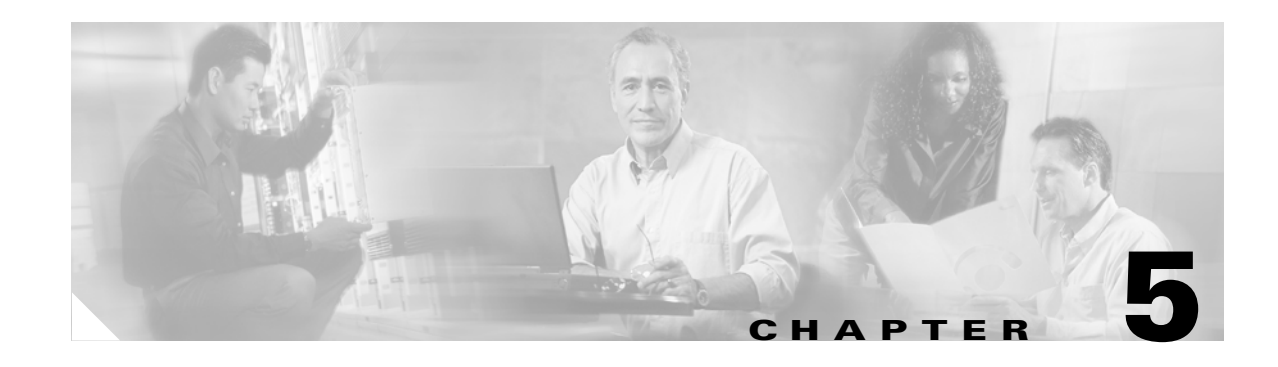

# **Maintaining an Efficient Network**

This chapter contains the following information to help you maintain an efficient network:

- **•** [5.1 How Do I Manage the Database?](#page-0-0)
- **•** [5.2 How Do I Monitor the Network?](#page-18-0)
- **•** [5.3 How Do I Modify the Network?](#page-33-0)
- **•** [5.4 How Do I Manage the Network Software?](#page-45-0)
- **•** [5.5 How Do I Manage Redundancy and Failover?](#page-48-0)
- **•** [5.6 Which Ports Are Reserved in Cisco MGM?](#page-50-0)
- **•** [5.7 How Do I Export Information in Tables?](#page-52-0)

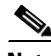

**Note** For information on configuring users and user-related parameters, creating and modifying advisory messages, and accessing various logs, please refer to Chapter 8, "Managing Security".

Maintaining your network focuses on tasks that will keep your network running smoothly, for example:

- **•** Backing up and restoring memory and/or the database
- **•** Restoring default settings when necessary
- **•** Monitoring tasks and jobs
- **•** Modifying basic server and NE information
- **•** Finding modules or boards
- **•** Updating software images and versions
- **•** Exporting data and generating reports
- **•** Performing administrative database operations

# <span id="page-0-0"></span>**5.1 How Do I Manage the Database?**

This section describes procedures for managing the Oracle database and deals specifically with Cisco MGM data stored in the database. For a complete description, refer to the Oracle documentation—specifically the *Oracle9i Server Administrator's Guide*.

A useful tool for managing the database is the Oracle Enterprise Manager, part of the Oracle9i Client CD. The Oracle Enterprise Manager provides an integrated solution for managing heterogeneous environment and combines a graphical console, agents, common services, and tools to provide a comprehensive systems-management platform for managing Oracle products.

This section contains the following information:

- **•** [5.1.1 Viewing and Modifying Database Properties](#page-1-0)
- **•** [5.1.2 Importing and Exporting Data to and from the Oracle Database](#page-6-0)
- **•** [5.1.3 Backing Up and Restoring the Database](#page-6-1)
- **•** [5.1.4 Pruning the Database](#page-12-0)
- **•** [5.1.5 Using the SQL\\*PLUS Client to Manage the Database](#page-15-0)
- **•** [5.1.6 Basic SQL Commands for Cisco MGM Schema Objects](#page-16-0)
- **•** [5.1.7 Enhancing Database Performance](#page-17-0)
- **•** [5.1.8 Removing an Old Version of the Cisco MGM Database](#page-17-1)

# <span id="page-1-0"></span>**5.1.1 Viewing and Modifying Database Properties**

The Database Properties pane shows and defines database pruning parameters and configuration that the Cisco MGM server uses to connect to the Oracle database. It contains the following tabs:

**•** Configuration Tab—The Configuration tab fields define the values used by the Cisco MGM server to log into the Oracle database. Fields are grouped into two columns: Active and After Restart. The Active column displays the values used by the Cisco MGM server. The After Restart column shows the values that the Cisco MGM server uses after the server is restarted.

**Note** [Table 5-1](#page-3-0) describes the fields within the Database Properties Configuration tab.

**•** Pruning Tab—The Pruning tab defines the Cisco MGM database pruning frequency. Pruning frequency changes take effect as soon as you save them. You do not need to reboot the Cisco MGM server.

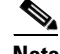

**Note** [Table 5-2](#page-5-0) describes the fields within the Database Properties Pruning tab.

**•** Database Backup Tab—The Database Backup tab allows you to start a database backup from the Control Panel. After entering the password, click **Start** to begin the database backup. This tab is disabled if the database is not installed in ARCHIVELOG mode. The ARCHIVELOG mode is stored in the MGM\_config\_table by the server installer.

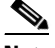

**Note** [Table 5-3](#page-5-1) describes the fields within the Database Properties Database Backup tab.

To view and modify the database properties:

- **Step 1** In the Domain Explorer window, choose **Administration > Control Panel**.
- **Step 2** Click **Database Properties** to open the Database Properties pane. See [Figure 5-1.](#page-3-1)
- **Step 3** (Optional) Click the **Configuration** tab. [Table 5-1](#page-3-0) describes the fields within the Database Properties Configuration tab.
- **Step 4** (Optional) Click the **Pruning** tab. [Table 5-2](#page-5-0) describes the fields within the Database Properties Pruning tab.

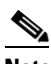

Note For more details, see section [5.1.4 Pruning the Database, page 5-13.](#page-12-0)

**Step 5** (Optional) Click the **Database Backup** tab. [Table 5-3](#page-5-1) describes the fields within the Database Properties Database Backup tab.

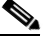

Note For more information on database backups, see section 5.1.3 Backing Up and Restoring the [Database, page 5-7](#page-6-1).

### $\begin{picture}(20,5) \put(0,0){\line(1,0){155}} \put(0,0){\line(1,0){155}} \put(0,0){\line(1,0){155}} \put(0,0){\line(1,0){155}} \put(0,0){\line(1,0){155}} \put(0,0){\line(1,0){155}} \put(0,0){\line(1,0){155}} \put(0,0){\line(1,0){155}} \put(0,0){\line(1,0){155}} \put(0,0){\line(1,0){155}} \put(0,0){\line(1,0){155}} \put(0,0){\line(1,$

**Note** Fields in the Database Backup tab are disabled if the database is not installed with the ARCHIVELOG mode option equal to true (see the Configuration tab for details).

**Step 6** Click **Save**.

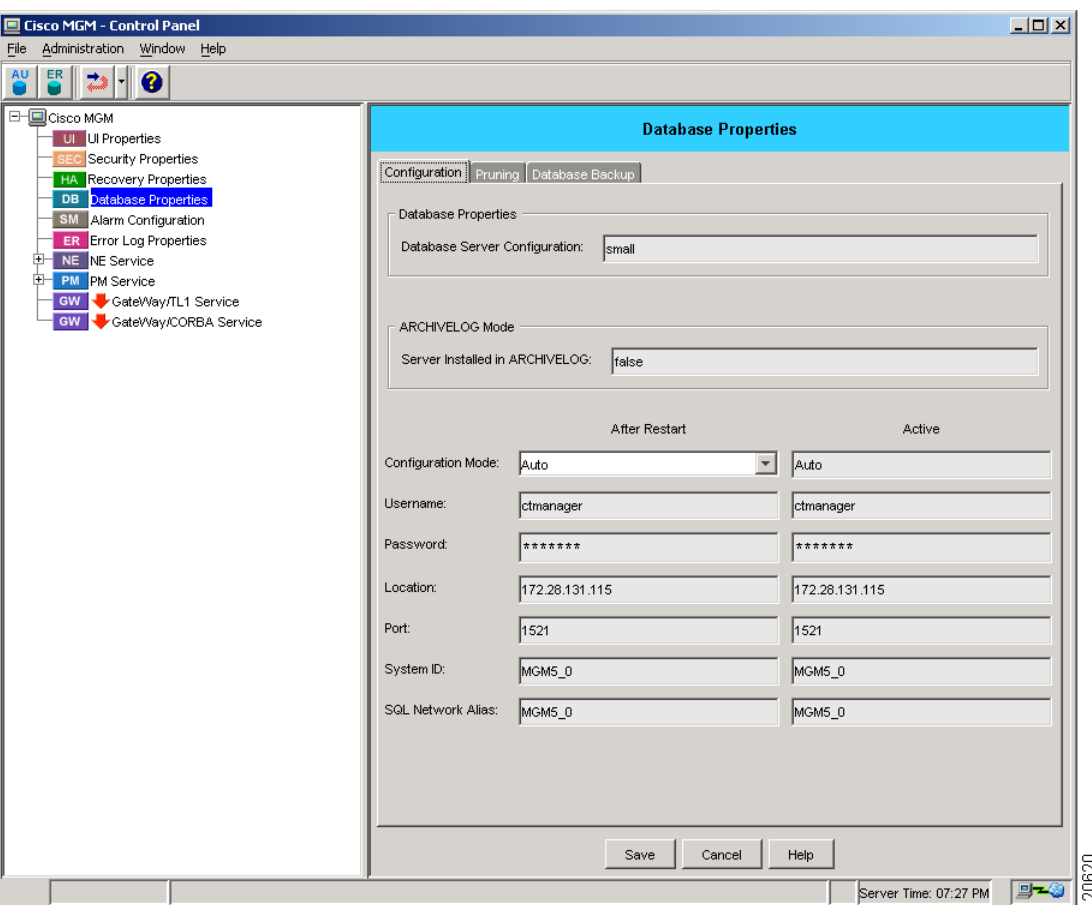

<span id="page-3-1"></span>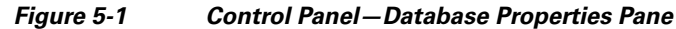

<span id="page-3-0"></span>*Table 5-1 Field Descriptions for the Database Properties—Configuration Tab*

| <b>Field</b>                      | <b>Description</b>                                                                                                    |
|-----------------------------------|----------------------------------------------------------------------------------------------------|
| Database Server<br>Configuration  | Displays the size of the database server.                                                                                |
| Server Installed in<br>ARCHIVELOG | If set to True, Cisco MGM supports automatic pruning of the /db05 partition when the database is<br>lin ARCHIVELOG mode. |

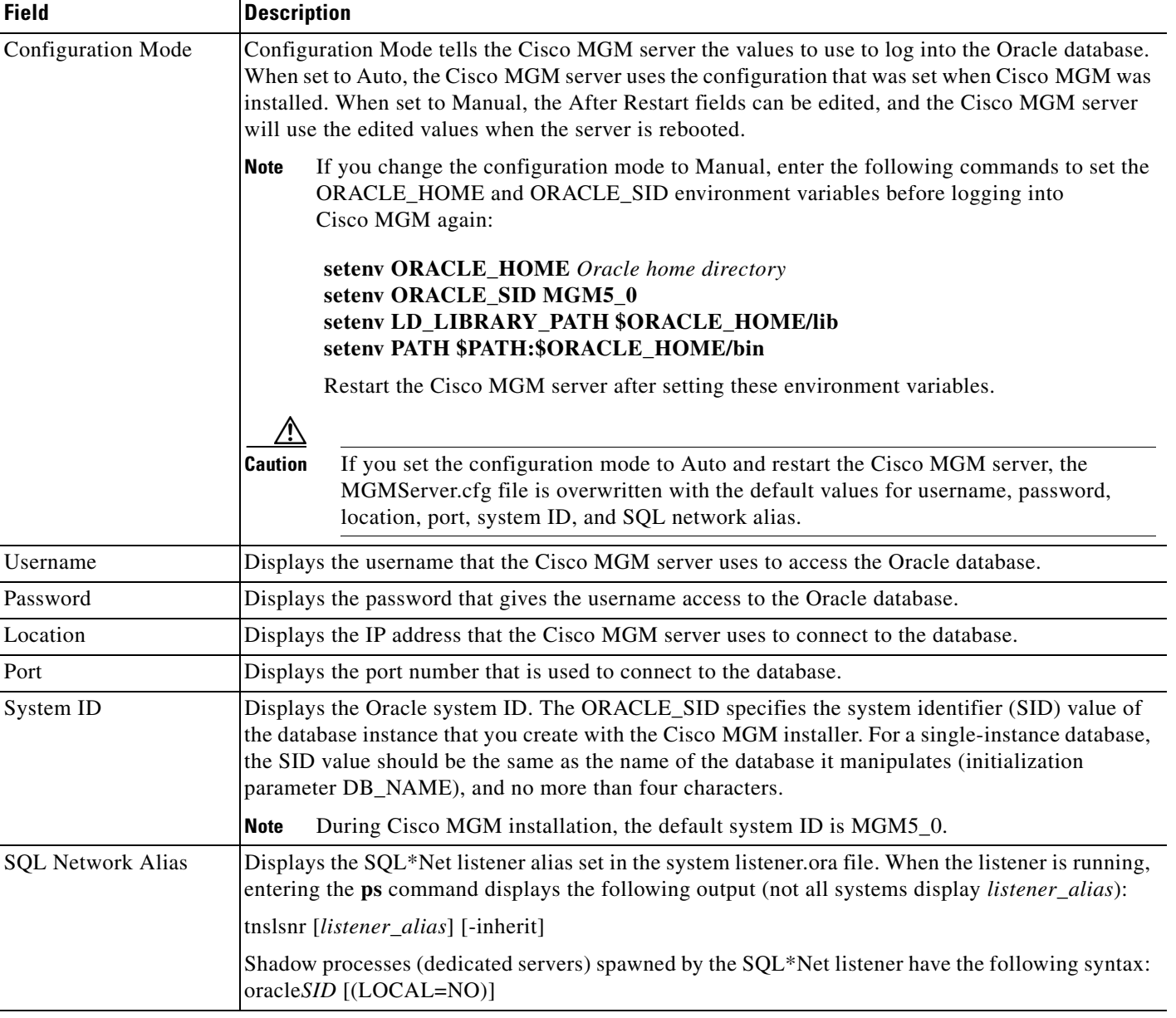

#### *Table 5-1 Field Descriptions for the Database Properties—Configuration Tab (continued)*

 $\blacksquare$ 

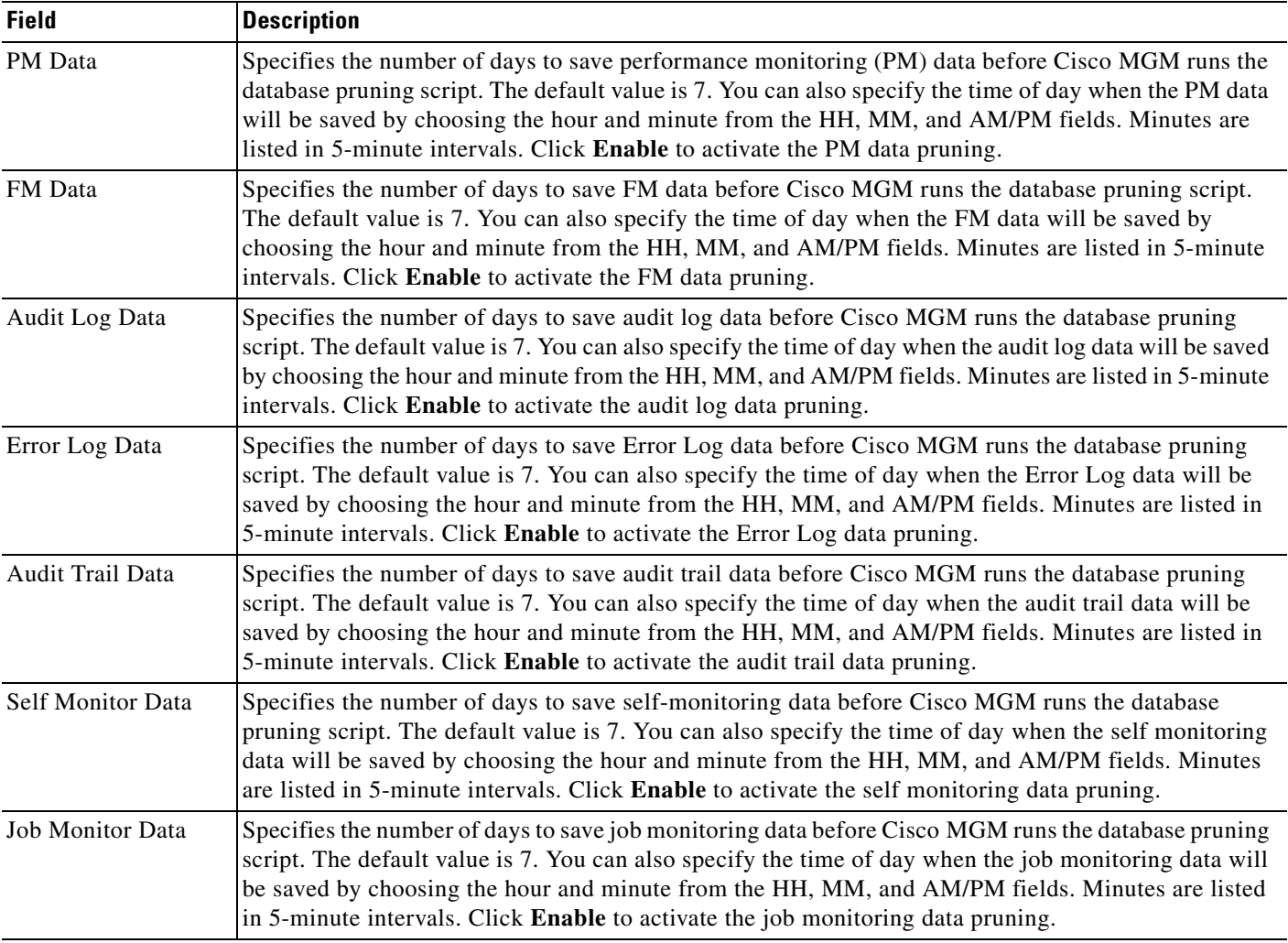

#### <span id="page-5-0"></span>*Table 5-2 Field Description for the Database Properties—Pruning Tab*

<span id="page-5-1"></span>*Table 5-3 Field Descriptions for the Database Properties—Database Backup Tab*

| <b>Field</b>                         | <b>Description</b>                           |
|--------------------------------------|----------------------------------------------|
| Password                             | The password for the system user.            |
| <b>Backup Status</b>                 | The status of the database backup.           |
| Archive Log<br>Pruning<br>Parameters | Displays the archive log pruning parameters. |

 $\mathbf{I}$ 

### <span id="page-6-0"></span>**5.1.2 Importing and Exporting Data to and from the Oracle Database**

Use the Oracle Export utility to write data from an Oracle database to an operating system file in binary format. The file is stored outside the database and read to another Oracle database by using the Import utility. For more information about using Oracle Import and Export utilities, refer to the *Oracle9i Utilities* document. Alternatively, use the Oracle Enterprise Manager to import and export data.

The Export utility provides a simple way to transfer data objects between Oracle databases. The Export utility extracts the object definitions and table data from an Oracle database and stores them in an Oracle binary-format export dump file located on disk or on tape.

The export dump file is sent by using FTP—or, if on tape, physically transported—to a different site. By using the Import utility, the export dump file is transferred between databases that reside on machines not connected through a network.

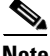

**Note** Only the Oracle Import utility can read export dump files.

## <span id="page-6-1"></span>**5.1.3 Backing Up and Restoring the Database**

This section describes how to back up and restore Cisco MGM data and how to use basic Oracle backup and recovery tools:

- **•** [5.1.3.1 Overview of the Oracle Logical Backup](#page-7-0)
- **•** [5.1.3.2 Oracle Export Utility](#page-7-1)
- **•** [5.1.3.3 Performing a Logical Backup \(Export\)](#page-8-0)
- **•** [5.1.3.4 Oracle Import Utility](#page-8-1)
- **•** [5.1.3.5 Restoring with a Logical Backup \(Import\)](#page-8-2)
- **•** [5.1.3.6 Backing Up the Database](#page-9-0)
- **•** [5.1.3.7 Restoring the Database](#page-10-0)
- **•** [5.1.3.8 Configuring Manual NE Backup Parameters](#page-10-1)

This section also explains the structure of /opt/CiscoMGMServer, a directory that is created automatically when you install Cisco MGM 5.0.

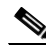

**Note** The default directory /opt/CiscoMGMServer may have been changed during installation of the Cisco MGM server.

Cisco MGM uses an Oracle database. It is recommended that you protect your data by backing it up regularly. Backups can be stored on a local or network-mounted, disk-based file system; on a local tape drive; or on a remote tape drive.

Commercially available tools for Oracle and system-level backup include:

- **•** Legato Networker (or "Solstice Backup" when purchased from Sun Microsystems)
- **•** VERITAS NetBackup
- **•** BMC Software SQL Backtrack
- **•** GNU Oraback.sh

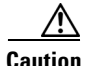

**Caution** Whenever a back up is done, it must include both the database and all other Cisco MGM directories. Likewise, whenever a restore is done, it must include both the database and all other Cisco MGM directories.

### <span id="page-7-0"></span>**5.1.3.1 Overview of the Oracle Logical Backup**

It is recommended to backup the Oracle database using a logical backup. A logical backup involves reading a set of database records and writing them to a file. These records are read independently of their physical location. Oracle uses the Export (exp) and Import (imp) utilities to perform a logical database backup.

A logical backup has the following advantages:

- **•** Checks for corrupted data blocks and verifies database consistency
- **•** Eliminates database fragmentation
- Allows incremental export and import to store only tables that have changed since the last export
- **•** Is portable to another machine or database

A logical backup has the following disadvantages:

- **•** Cannot recover transactions
- **•** Takes longer than a physical backup
- **•** Lacks referential integrity (export is done one table at a time)

#### <span id="page-7-1"></span>**5.1.3.2 Oracle Export Utility**

The Oracle Export utility reads the database, including the data dictionary, and writes the output to a binary file called an export dump file. The created file contains all of the commands necessary to recreate the selected database objects.

The Oracle Export utility permits three types of exports:

- **•** Complete—A full database export including the data dictionary for all tables
- **•** Incremental—Includes all of the tables that have changed since the last full export
- **•** Cumulative—Includes all of the tables that have changed since the last full cumulative or the last full export

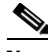

**Note** Exporting directly to a Network File System (NFS)-mounted file system is not recommended due to the unusually large amount of data transfer required. The export dump file may be moved to an NFS-mounted system after exporting to a local file system.

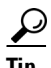

**Tip** Save the export dump file on a file system independent from the one used by the Cisco MGM database.

#### <span id="page-8-0"></span>**5.1.3.3 Performing a Logical Backup (Export)**

Complete the following steps to perform a full export of the entire database:

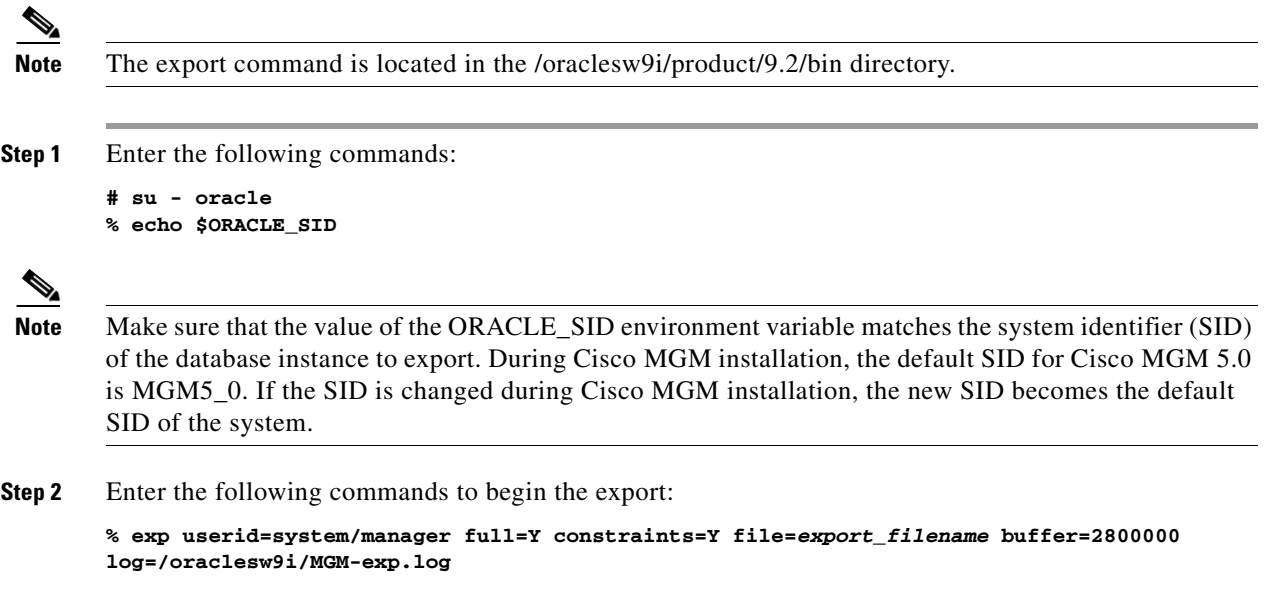

### <span id="page-8-1"></span>**5.1.3.4 Oracle Import Utility**

The Oracle Import utility reads the binary export dump file created by the Export utility and executes the embedded commands.

 $\mathscr{P}$ 

**Note** The import command is located in the /oraclesw9i/product/9.2/bin directory.

The exported data does not need to be imported to the same database used to generate it. Also, it is not required that you import all the exported data. Upon a full import, the Oracle Import utility creates all the database objects, including tablespaces, data files, and users.

#### <span id="page-8-2"></span>**5.1.3.5 Restoring with a Logical Backup (Import)**

This procedure assumes that the Cisco MGM database has already been created.

$$
\underline{\mathscr{P}}
$$

**Note** Refer to the *Cisco Media Gateway Manager 5.0 Installation Guide* to create a Cisco MGM database, if one does not already exist.

Complete the following steps:

**Step 1** Insert the Cisco MGM server installation CD.

**Step 2** Enter the following commands to create the mgmanager user:

```
%sqlplus /nolog << EOF
SVRMGR> connect sys/change_on_install as sysdba
SVRMGR> @/cdrom/cdrom0/mgms/create_user.sql
SVRMGR> exit
>EOF
```
**Step 3** Enter the following command to import the mgmanager schema:

```
% imp system/manager file=export_filename fromuser=ctmanager touser=ctmanager commit=y
ignore=y buffer=1000000 log=mgm-imp.log
```
**Step 4** Enter the following commands to recompile all invalid database objects:

```
% cd $ORACLE_HOME/rdbms/admin
% sqlplus internal
SQL> @utlrp.sql
SQL> exit
```
#### <span id="page-9-0"></span>**5.1.3.6 Backing Up the Database**

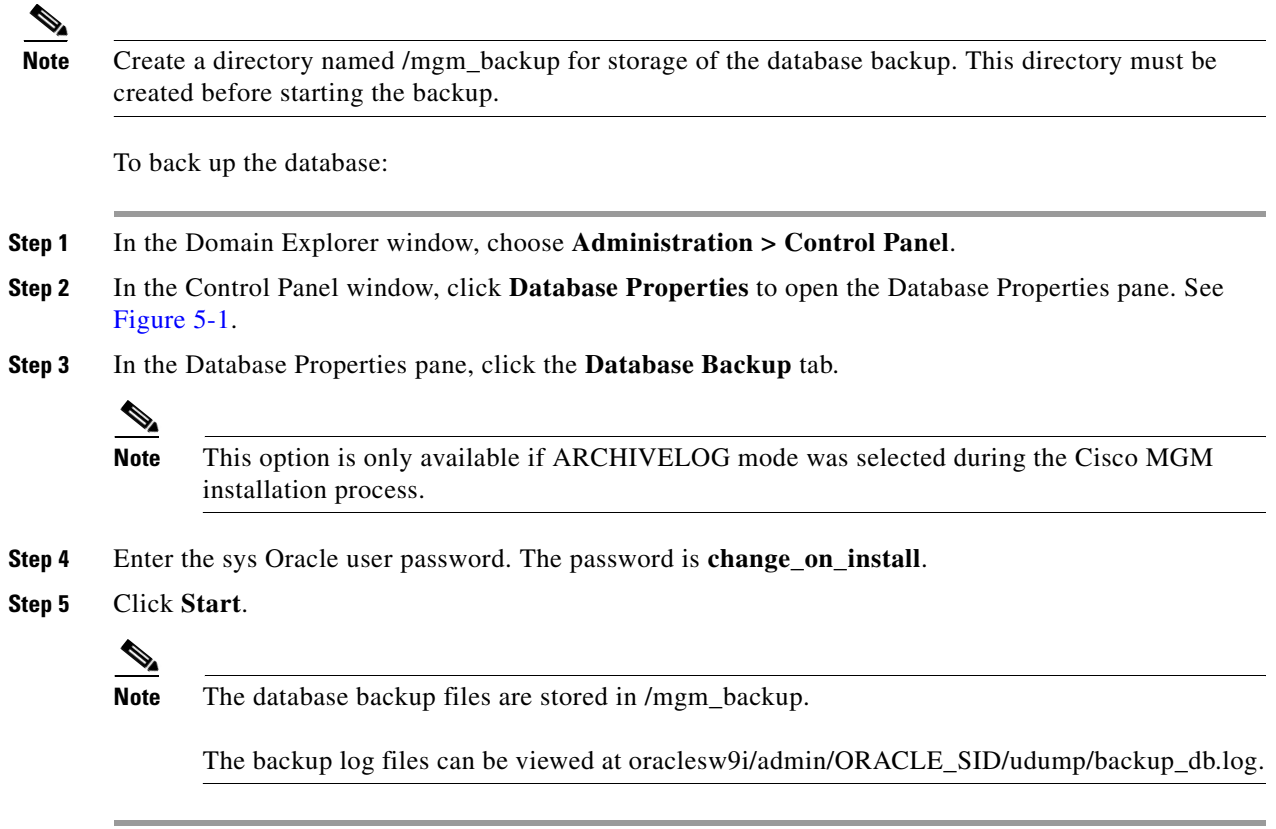

#### <span id="page-10-0"></span>**5.1.3.7 Restoring the Database**

To restore the database:

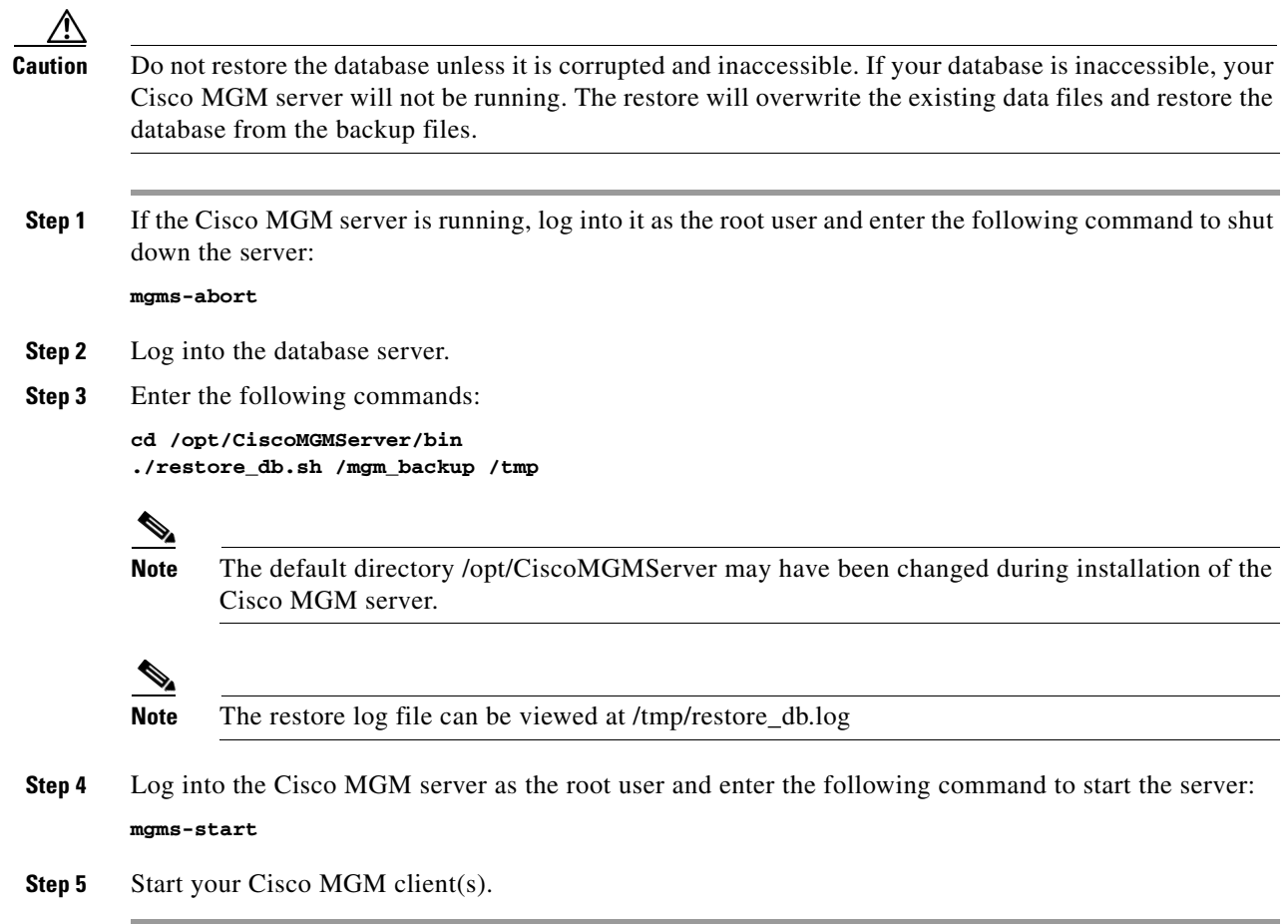

### <span id="page-10-1"></span>**5.1.3.8 Configuring Manual NE Backup Parameters**

Use the NE Service Properties pane to set manual NE backup parameters.

- **Step 1** In the Domain Explorer window, choose **Administration > Control Panel**.
- **Step 2** In the Control Panel window, click **NE Service** to open the NE Service Properties pane. Click the **NE Manual Backup** tab. [Table 5-4](#page-11-0) describes the fields in the NE Manual Backup tab.
- **Step 3** Click **Save**. Changes take effect immediately; however, the backup already scheduled for the next 24 hours remains in effect. A backup with the new parameters will occur after the previously scheduled backup runs.

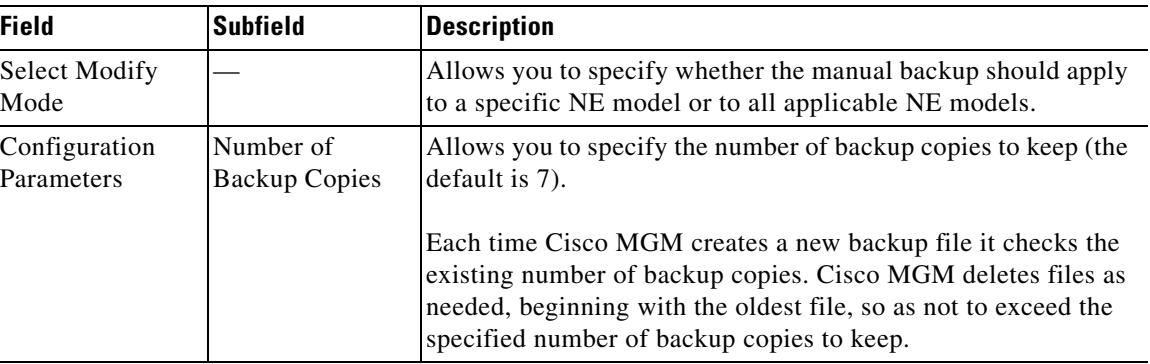

<span id="page-11-0"></span>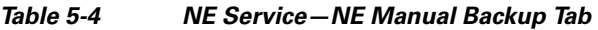

### <span id="page-11-2"></span>**5.1.3.9 Configuring Automatic NE Backup Parameters**

Use the NE Service Properties pane to set automatic NE backup parameters.

**Step 1** In the Domain Explorer window, choose **Administration > Control Panel**.

- **Step 2** In the Control Panel window, click **NE Service** to open the NE Service Properties pane. Click the **NE AutoBackup** tab. [Table 5-5](#page-11-1) describes the fields in the NE AutoBackup tab.
- **Step 3** Click **Enable Auto Backup**.
- <span id="page-11-1"></span>**Step 4** Click **Save**. Changes take effect immediately; however, the backup already scheduled for the next 24 hours remains in effect. A backup with the new parameters will occur after the previously scheduled backup runs.

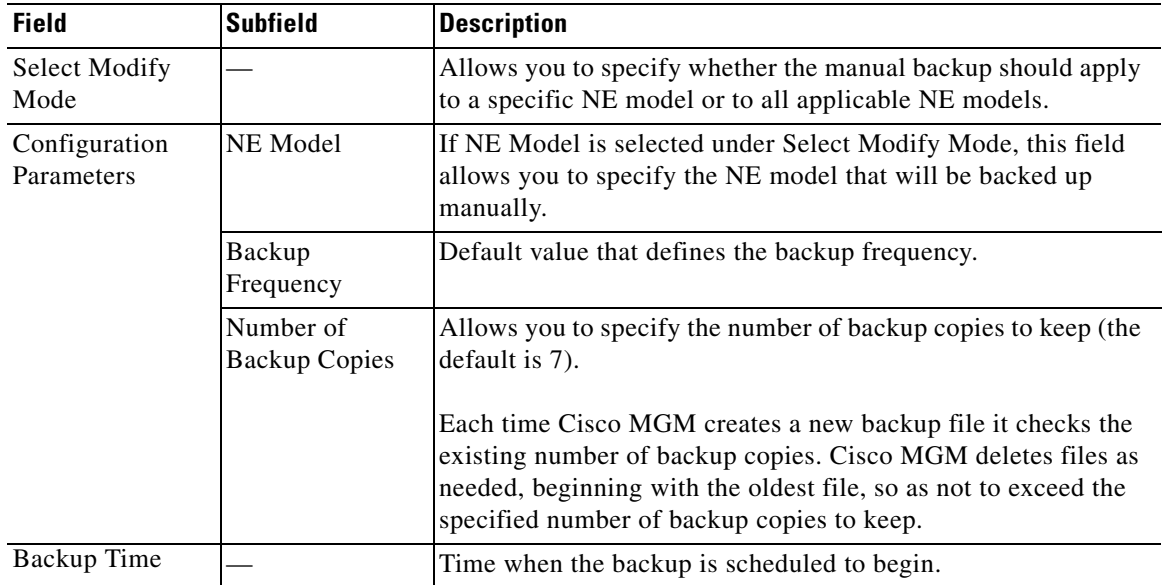

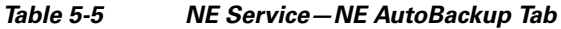

Г

## <span id="page-12-0"></span>**5.1.4 Pruning the Database**

Cisco MGM provides features to prune the database. Pruning is the removal of information that is deemed old or less significant, and can include the following data:

- **•** Fault Management data
- **•** Performance data
- **•** Audit Trail data
- **•** Audit Log data
- **•** System Log Error Log
- **•** Self Monitor data
- **•** Job Monitor data

You can change the pruning settings using the Control Panel. You can select when exactly the pruning has to occur daily (at non-peak hours like 00:00 hrs), and can also select the pruning period (like prune all data except data for the last 7 days).

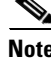

**Note** Pruned data is entirely lost from the database.

#### **5.1.4.1 Setting the Time and Date for Automatic Pruning**

Choosing to prune the database automatically prunes daily all PM data, FM data, audit log data, audit trail data, and Error Log data older than the specified retention period. To configure automatic database pruning:

- **Step 1** In the Domain Explorer window, choose **Administration > Control Panel**.
- **Step 2** In the Control Panel window, click **Database Properties** to open the Database Properties pane. See [Figure 5-1.](#page-3-1)
- **Step 3** In the Database Properties pane, click the **Pruning** tab. [Table 5-2](#page-5-0) describes the fields in the Database Properties Pruning tab. The following information is displayed:
	- **•** PM data
	- **•** FM data
	- **•** Audit Log data
	- **•** Error Log data
	- **•** Audit Trail data
	- **•** Self Monitor data
	- **•** Job Monitor data
- **Step 4** Click **Enable** for each field as desired, and set the number of days and time of pruning.
- **Step 5** After making the selections, click **Save**. Changes take effect immediately.

#### **5.1.4.2 Using Pruning Scripts**

Running database pruning scripts allows you to prune Cisco MGM data from the Oracle database at any given time. Pruning scripts allows you to prune the following types of data:

- **•** Audit log data
- **•** Audit trail data
- **•** Error log data
- **•** Event data
- **•** All PM data
- **•** NEs and all related information
- **•** Server monitoring data

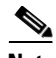

**Note** For information about pruning NEs in a high availability environment, refer to the *Cisco Media Gateway Manager 5.0 High Availability Installation Guide*.

To use a pruning script:

**Step 1** Log in as the root user on the Sun Solaris workstation where the Cisco MGM server is installed.

**Step 2** Enter the following command to change to the Cisco MGM server bin directory:

**cd /opt/CiscoMGMServer/bin**

 $\begin{picture}(20,5) \put(0,0) {\line(1,0){15}} \put(0,0) {\line(1,0){15}} \put(0,0) {\line(1,0){15}} \put(0,0) {\line(1,0){15}} \put(0,0) {\line(1,0){15}} \put(0,0) {\line(1,0){15}} \put(0,0) {\line(1,0){15}} \put(0,0) {\line(1,0){15}} \put(0,0) {\line(1,0){15}} \put(0,0) {\line(1,0){15}} \put(0,0) {\line(1,0){15}} \put(0,0) {\line(1,0){15}} \put(0,0$ 

**Note** The default directory /opt/CiscoMGMServer may have been changed during installation of the Cisco MGM server.

**Step 3** Enter the following command to see a list of pruning scripts:

**ls -al prune\***

**Step 4** Select a script and a parameter (based on database pruning) and enter the corresponding command on the UNIX shell.

For example, to prune Error Log data older than 25 days, enter the following command:

**./prune\_errlog.sh 25**

[Table 5-6](#page-13-0) describes parameters that can be passed to each script and the tables that are affected.

#### <span id="page-13-0"></span>*Table 5-6 Database Pruning*

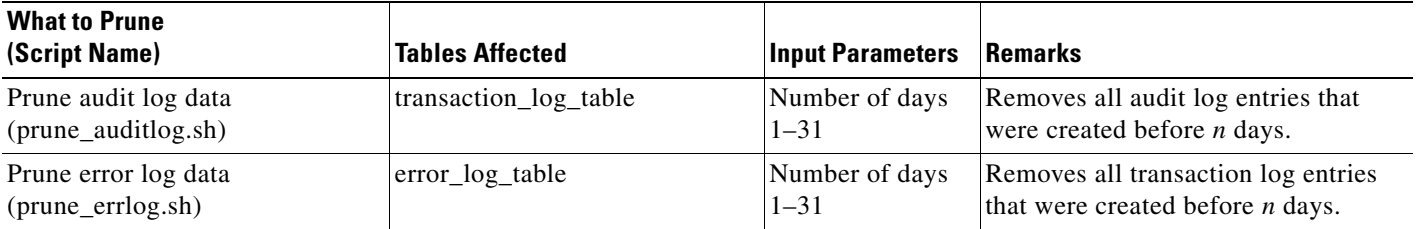

#### *Table 5-6 Database Pruning (continued)*

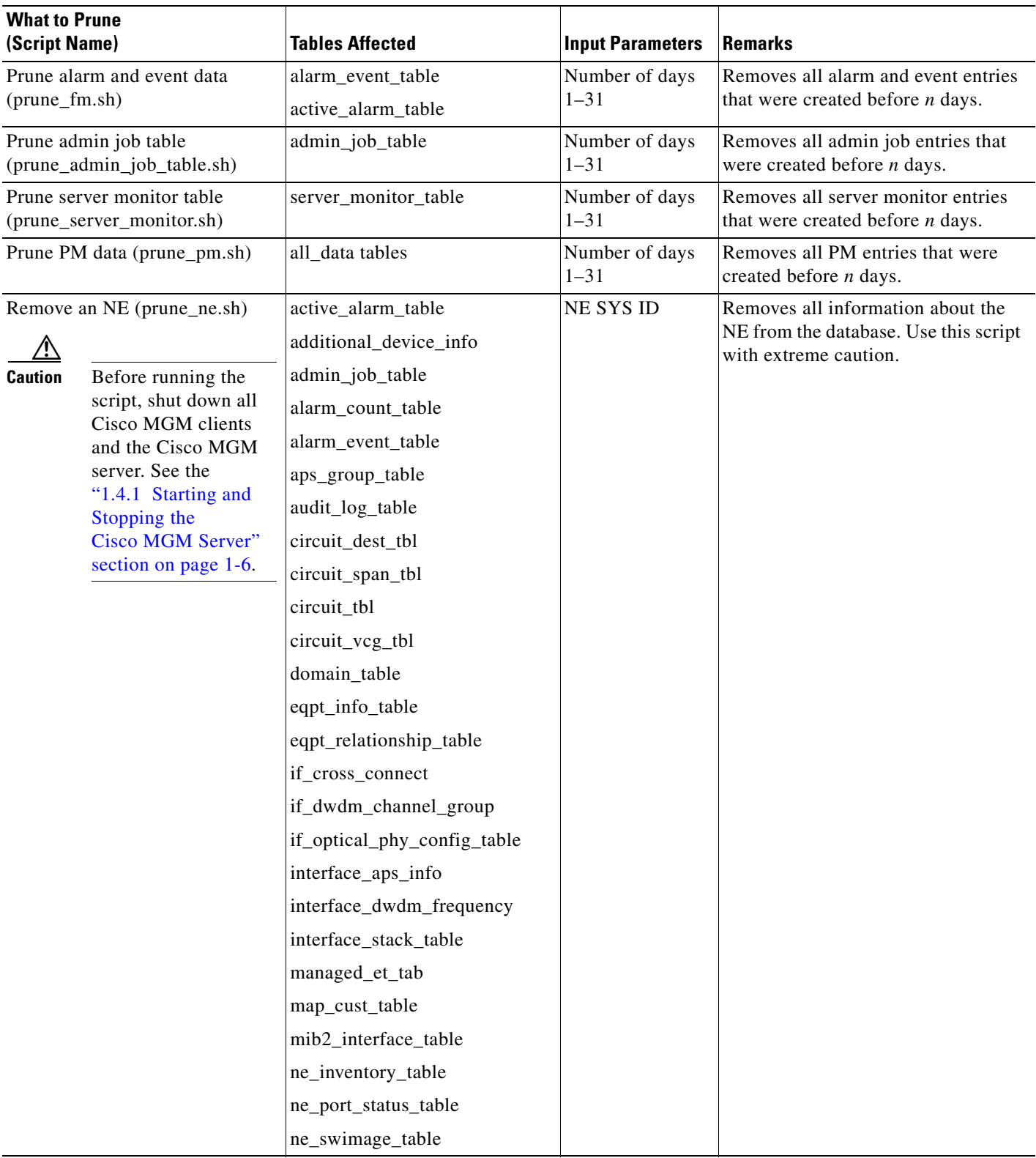

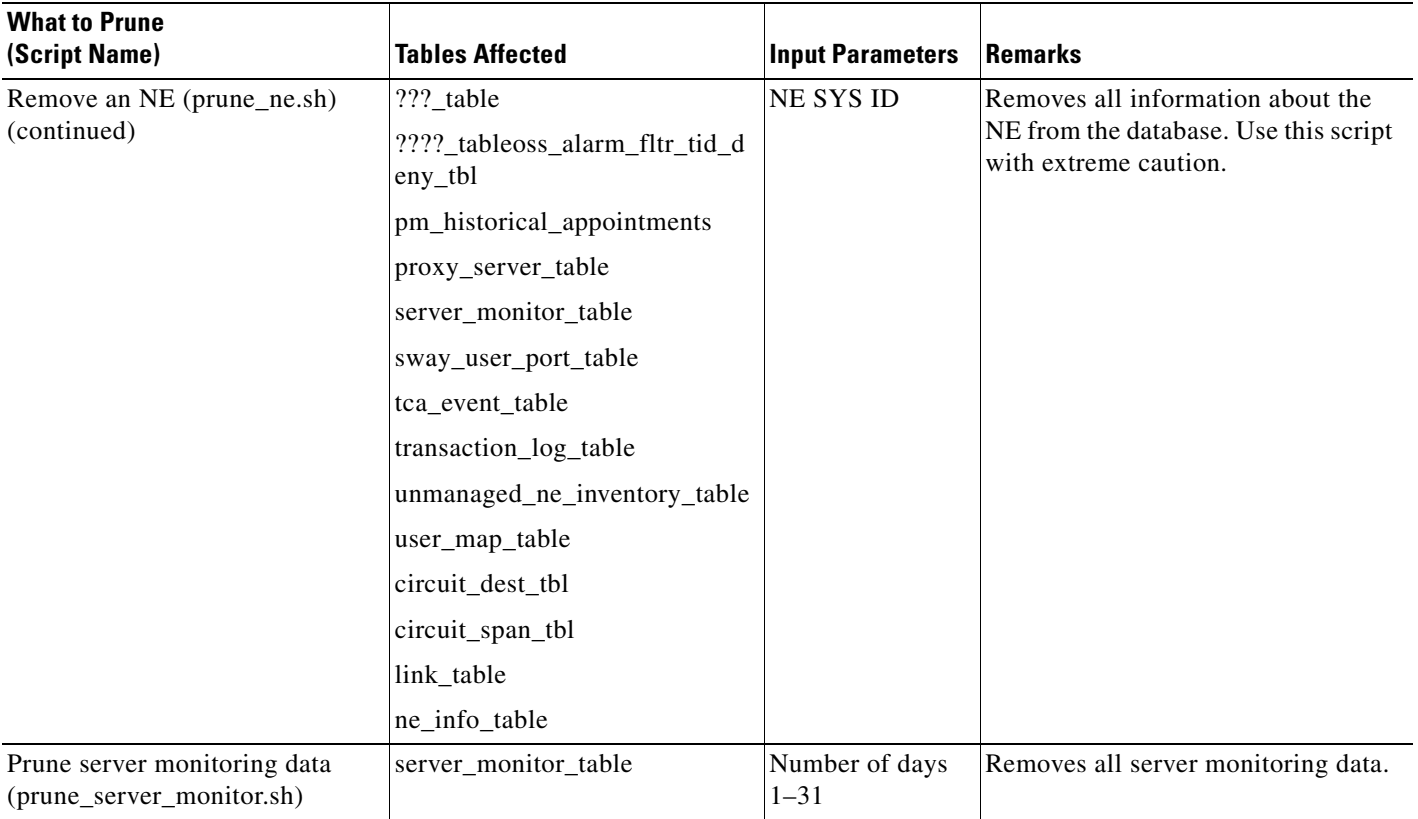

#### *Table 5-6 Database Pruning (continued)*

## <span id="page-15-0"></span>**5.1.5 Using the SQL\*PLUS Client to Manage the Database**

To access the database and Cisco MGM schema objects, use the SQL\*PLUS client that ships with Oracle products. The SQL\*PLUS client is available for Microsoft Windows 2000 or NT 4.0 PCs or Sun Solaris 8 workstations. Refer to the Oracle documentation to install and run the SQL\*PLUS client on a Windows 2000 or NT 4.0 PC.

On a Sun Solaris workstation, the SQL\*PLUS client is installed as part of the Oracle server installation. The following guidelines are for logging into SQL\*PLUS as a Cisco MGM user and managing Cisco MGM schema objects and data. Refer to the *SQL\*PLUS User Guide* for a complete description.

**Step 1** On the Sun Solaris machine running Oracle, log in as the Oracle owner user. Use the username that was used when installing Oracle9i.

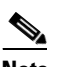

**Note** To verify the username, enter the **id** command on the shell.

- **Step 2** Verify that the following UNIX environment variables for the Oracle user are set correctly:
	- **•** ORACLE\_HOME
	- **•** ORACLE\_SID
	- **•** PATH variable has \$ORACLE\_HOME/bin in the path
	- **•** LD\_LIBRARY\_PATH

**Step 3** On the command line, enter the following command:

**sqlplus ctmanager/mgm123!**

The message "Connected to: Oracle9i..." and the SQL> prompt should appear. If not, enter the username and password again.

## <span id="page-16-1"></span><span id="page-16-0"></span>**5.1.6 Basic SQL Commands for Cisco MGM Schema Objects**

[Table 5-7](#page-16-1) lists commands that display, update, or modify Cisco MGM schema objects. Run each command in SQL\*PLUS by entering the command at the SQL> prompt.

| <b>SQL Command</b>                                                                       | <b>Description</b>                                                                                                    |
|------------------------------------------------------------------------------------------|----------------------------------------------------------------------------------------------------|
| select table_name from<br>user_tables;                                                   | Returns a list of all table names owned by the mgmanager<br>user.                                                                                                    |
| select view_name from user_views;                                                        | Returns a list of all views owned by the Cisco MGM user.                                                                                                    |
| describe table_name;                                                                     | Takes a <i>table_name</i> as a parameter (valid table names are<br>those returned by the previous two commands) and lists the<br>name, type, and size of columns in the table.            |
| describe view_name;                                                                      | Takes a view_name as a parameter (valid view names are<br>those returned by the previous two commands) and lists the<br>name, type, and size of columns in the view.                      |
| select coll, col2 coln from<br>table_name;                                               | Takes col1coln and table_name as parameters and<br>displays data for all the columns listed. To display data for<br>all columns, use an asterisk (*) instead of col1, col2, and so<br>on. |
| select coll, col2 coln from<br>$table_name$ where $coll = value1$ and<br>$col2 = value2$ | Takes collcoln and table_name as parameters and<br>displays data for all the columns listed that meet the<br>condition specified in the "where" clause. For example, the<br>command:      |
|                                                                                          | select nedbaccessid from ne_info_table where<br>$nesspid = 'ANGEL';$                                                                                                    |
|                                                                                          | returns the value of column nedbaccessid from table<br>ne_info_table for all rows for which nesysid = ANGEL.                                                                              |
| select coll, col2 coln from<br>view name where $coll = value1$ and<br>$col2 = value2$    | Takes col1coln and view_name as parameters and<br>displays data for all the columns listed that meet the<br>condition specified in the "where" clause.                                    |
| delete table_name;                                                                       | Takes <i>table_name</i> as a parameter and deletes the entire<br>contents of the table. To make the change permanent, enter<br><b>commit;</b> at the SQL> prompt.                         |

*Table 5-7 SQL Commands for Cisco MGM Schema Objects*

**Step 4** Enter any SQL command supported by Oracle upon connection to SQL\*PLUS. For a list of SQL commands supported by Oracle, refer to the *SQL\*PLUS User Guide*.

**Step 5** Enter the following command to start the Cisco MGM server:

**mgms-start**

## <span id="page-17-0"></span>**5.1.7 Enhancing Database Performance**

To improve database performance when Cisco MGM clients access Cisco MGM data, tune the Oracle database as outlined in "Part IV: Optimizing Oracle Instance Performance" in the *Oracle9i Tuning Guide*.

## <span id="page-17-1"></span>**5.1.8 Removing an Old Version of the Cisco MGM Database**

If necessary, remove all Cisco MGM schema objects from the database. However, all Cisco MGM information from the database will be deleted. An example of when to remove all Cisco MGM schema objects from the database is during reinstallation of the Cisco MGM server when data from a previously installed version is irrelevant.

To remove all Cisco MGM schema objects from the database:

- **Step 1** Shut down the Cisco MGM server and all Cisco MGM clients.
- **Step 2** On the Sun Solaris workstation running Oracle, log in as the Oracle owner user. Use the username that was used when installing Oracle9i.

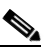

**Note** To verify the username, enter the **id** command on the shell.

**Step 3** Enter the following commands to shut down the Cisco MGM database:

```
%sqlplus /nolog << EOF
SVRMGR> connect sys/change_on_install as sysdba
SVRMGR> shutdown abort;
SVRMGR> EOF
```
**Step 4** Enter the following commands:

**cd /db01 /bin/rm -rf** *ORACLE\_SID*

- **Step 5** Change the directory to the location of the Cisco MGM Data1 tablespace (*(db02)*.
- **Step 6** At the UNIX shell prompt, enter the following command:

```
ls -alR mgmdata1
```
**Step 7** Enter the following commands:

**/bin/rm -rf** *ORACLE\_SID* **/bin/rm -rf mgmdata1/ORACLE\_SID\***

- **Step 8** Change the directory to the location of the Cisco MGM Data2 tablespace (*(db03)*.
- **Step 9** Enter the following command: **/bin/rm -rf mgmdata2/ORACLE\_SID\***
- **Step 10** Change the directory to the location of the Cisco MGM Index tablespace. This was the third directory specified during the Cisco MGM server installation. The default location is /db04.
- **Step 11** Enter the following command:

**/bin/rm -rf mgmindex/ORACLE\_SID\***

# <span id="page-18-0"></span>**5.2 How Do I Monitor the Network?**

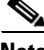

Note For specific fault monitoring informationoracle9oracle9, see Chapter 9, "Managing Faults."

This section contains the following information:

- **•** [5.2.1 Establishing a Telnet Session to a Node](#page-18-1)
- **•** [5.2.2 Connecting to Nodes Through Secured Shell](#page-19-0)
- **•** [5.2.3 Monitoring a Network Element](#page-19-1)
- **•** [5.2.4 Monitoring a Card with Chassis View](#page-20-0)
- **•** [5.2.5 Monitoring a Line or Port with Chassis View](#page-21-0)
- **•** [5.2.6 Monitoring Scheduled Tasks](#page-22-0)
- **•** [5.2.7 Monitoring Service Status](#page-25-0)
- **•** [5.2.8 Searching for a Network Element](#page-26-0)
- **•** [5.2.9 Monitoring Cisco MGM Client/Server Configuration Details](#page-26-1)
- **•** [5.2.10 Monitoring Network Manageability Statistics](#page-27-0)
- **•** [5.2.11 Managing the VSI Controllers](#page-32-0)

By managing the graphical representations of the network nodes and device objects with Chassis View, you can:

- Provide status updates for nodes, cards, and lines
- **•** Display the front or rear view of the node
- **•** Perform provisioning tasks, such as, shelf, card, and line levels by quickly navigating to the Configuration Center
- **•** Display the LED status for each card reflecting both standby and active states

## <span id="page-18-1"></span>**5.2.1 Establishing a Telnet Session to a Node**

To establish a telnet session to a node:

**Step 1** In the Chassis View, Diagnostic Center, Configuration Center or Statistics Report tree, select the source node from the Hierarchy pane and choose **Tools > Administration > Telnet**. Or, right-click the source node and choose **Administration > Telnet**.

Г

**Step 2** When the login prompt appears in the Telnet window, you must:

- **a.** Enter the Service Level name.
- **b.** Enter the Service Level password.

You have successfully established a telnet session to a node.

### <span id="page-19-0"></span>**5.2.2 Connecting to Nodes Through Secured Shell**

When you connect as an Operator to an MGX node through Cisco MGM, or when Cisco MGM connects to MGX, secured shell (SSH) enhances the security.

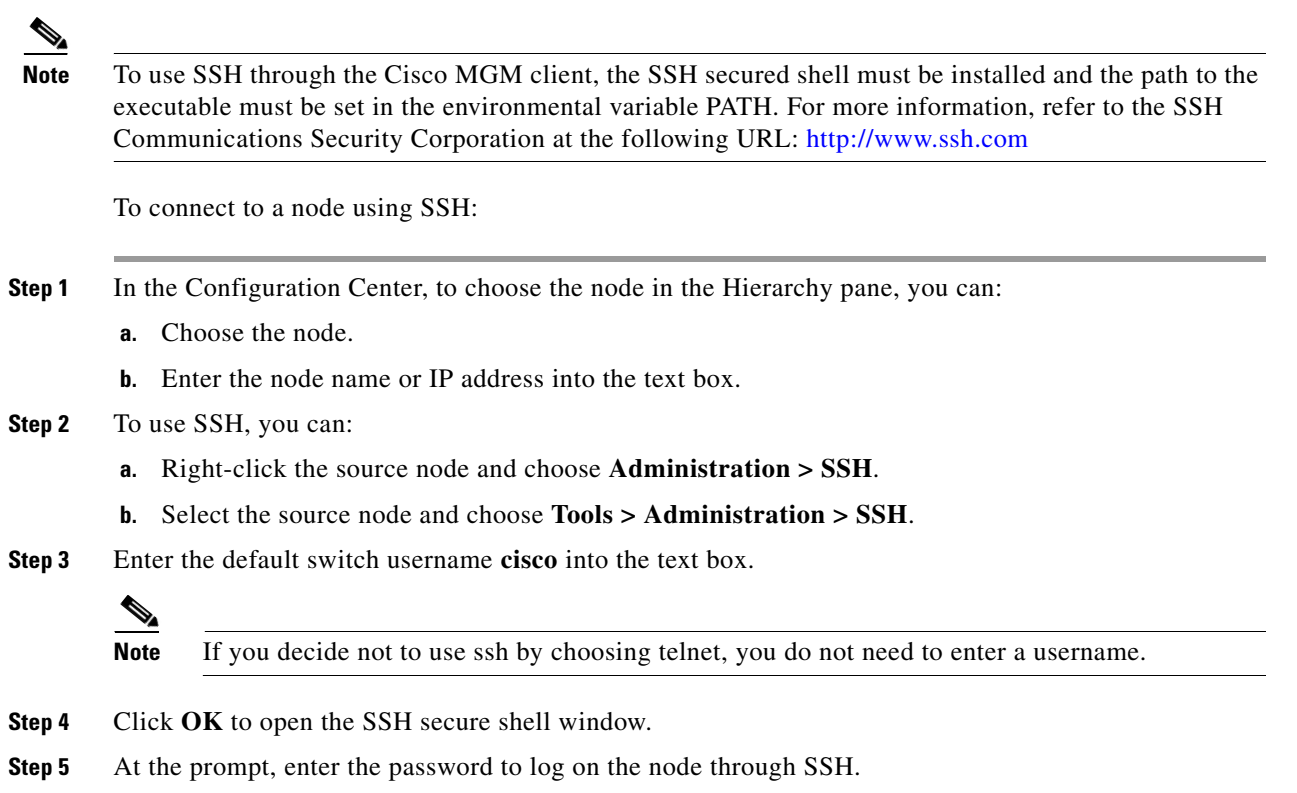

## <span id="page-19-1"></span>**5.2.3 Monitoring a Network Element**

You can monitor the status of the NEs through Chassis View. Alarm Browser also provides up-to-date information that can be used for managing faults. See Chapter 9, "Managing Faults."

To monitor an NE:

**Step 1** In the Chassis View tree, to choose the NE, you can:

- **a.** Choose the NE.
- **b.** Enter the node name or IP address into the text box.

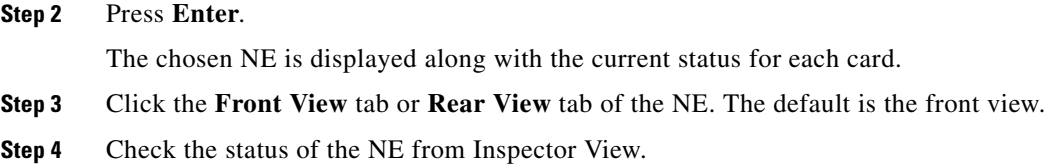

## <span id="page-20-0"></span>**5.2.4 Monitoring a Card with Chassis View**

You can select a card to monitor when the objects are associated with a particular card. The following settings are monitored using the objects:

- **•** SONET interface settings
- Interface partition settings
- **•** Revision numbers of hardware, software, and firmware installed on the card
- **•** Lines, interfaces, and ports on the card

To monitor a card:

- **Step 1** In Chassis View, there are two ways to choose the card:
	- **•** Choose the card from the Hierarchy pane, or
	- Click the slot that you want to display from the node view. A yellow border highlights the chosen slot in the node view.
- **Step 2** Click the **Front View** tab or **Rear View** tab of the node. The default is the front view. See [Figure 5-2](#page-21-1).
- **Step 3** Check the status of the card from Inspector View.
- **Step 4** Right-click the slot and choose the corresponding application. If you want to configure the settings for the card, choose **Configuration Center**.

The Configuration Center is launched with a view of the network elements.

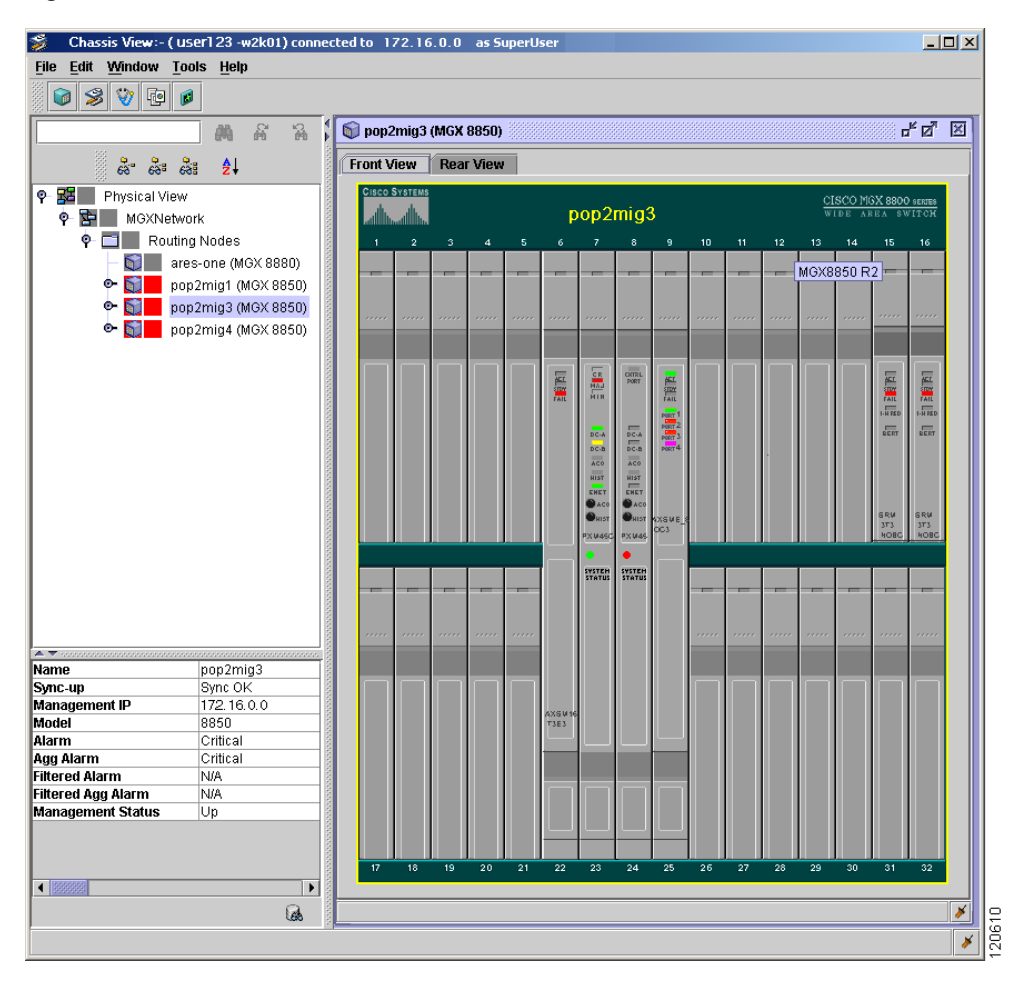

<span id="page-21-1"></span>*Figure 5-2 Chassis View - Front View*

## <span id="page-21-0"></span>**5.2.5 Monitoring a Line or Port with Chassis View**

You can select a port if managed objects are associated with a particular port, line, or interface. To monitor a line or port:

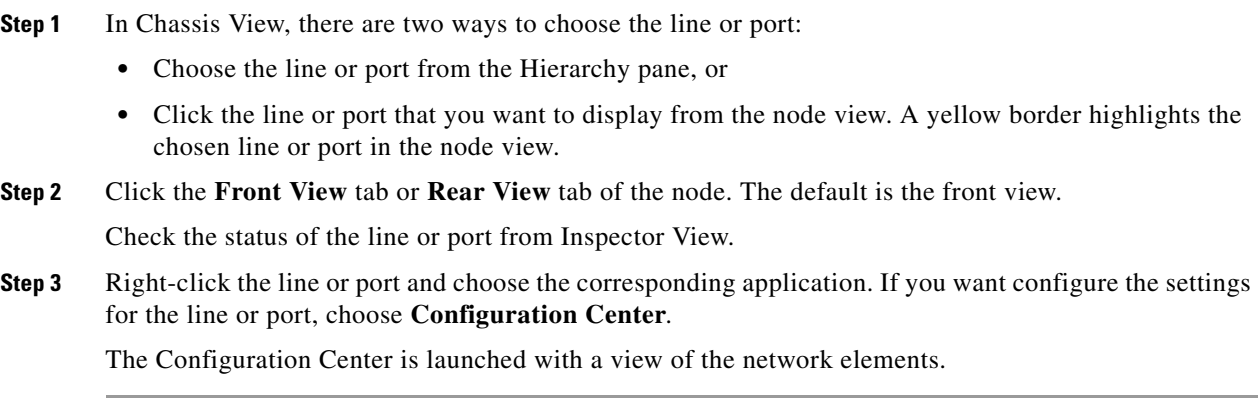

**5-23**

## <span id="page-22-0"></span>**5.2.6 Monitoring Scheduled Tasks**

The Job Monitor table provides information about scheduled administrative tasks—memory backup, memory restore, and software download. For example, you can see the system username of the person who entered a specific task, the time that the task began, and the time that the task ended.

**Note** A job consists of multiple tasks.

Each entry consists of the following:

- **•** Task Owner—User ID used during login.
- **•** NE ID—NE ID on which the operation is executed.
- **•** Task Creation Time—Server time when the request was made.

After these requests are executed, the job's status is updated accordingly in the Job Monitor table.

#### **5.2.6.1 Viewing the Job Monitor Table**

To view the Job Monitor table:

**Step 1** Choose **Administration > Job Monitor** in the Domain Explorer window. The Job Monitor table appears and displays the fields described in [Table 5-8](#page-23-0).

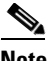

**Note** Some fields in the Job Monitor Table apply only to certain tasks, NEs, or NE versions.

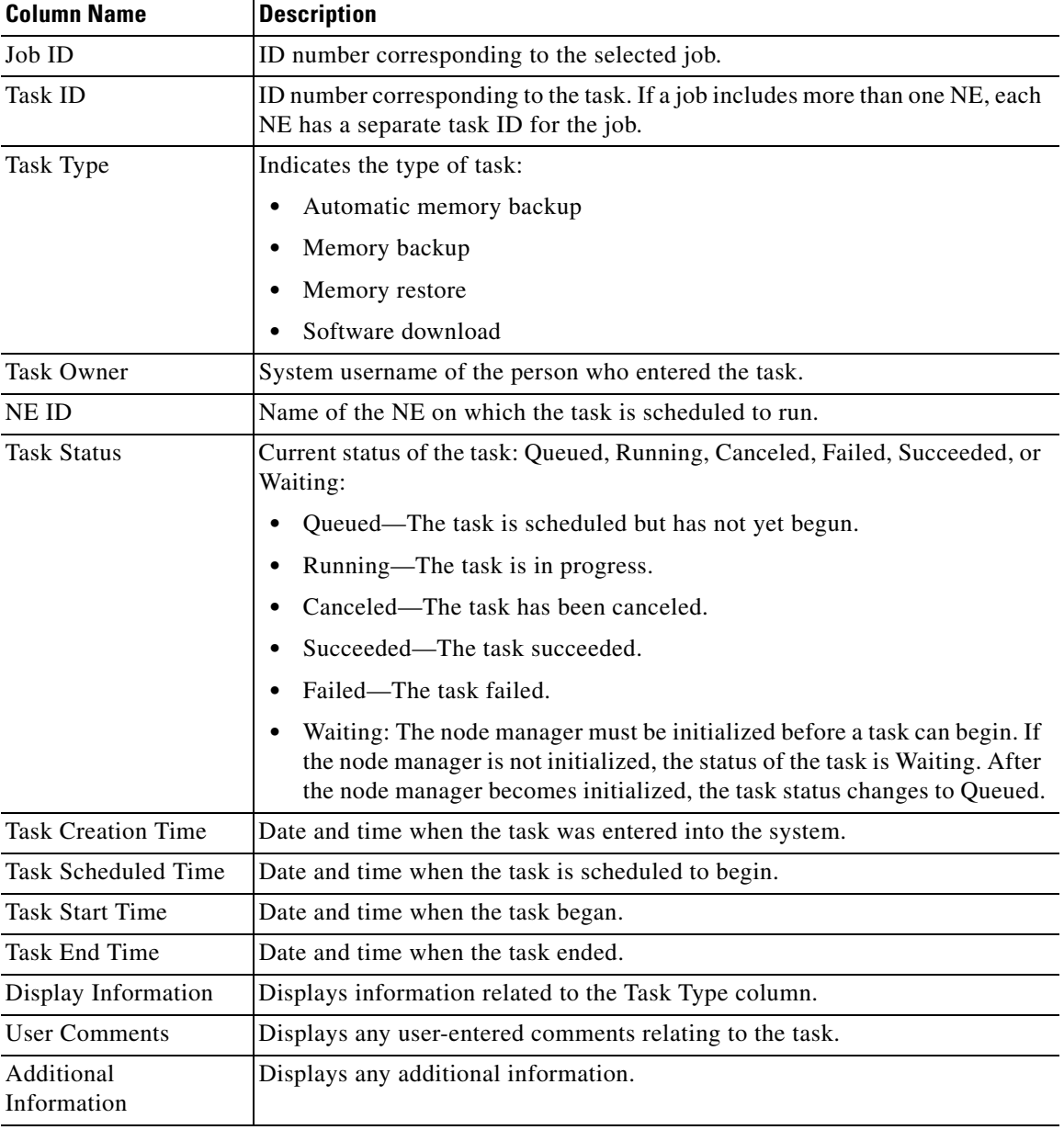

<span id="page-23-0"></span>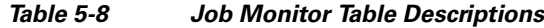

### **5.2.6.2 Viewing the Job Monitor Filter Dialog Box**

Use the Job Monitor Filter dialog box to filter job data according to criteria that you select and to display the results in the Job Monitor Table. [Table 5-9](#page-24-0) provides descriptions:

<span id="page-24-0"></span>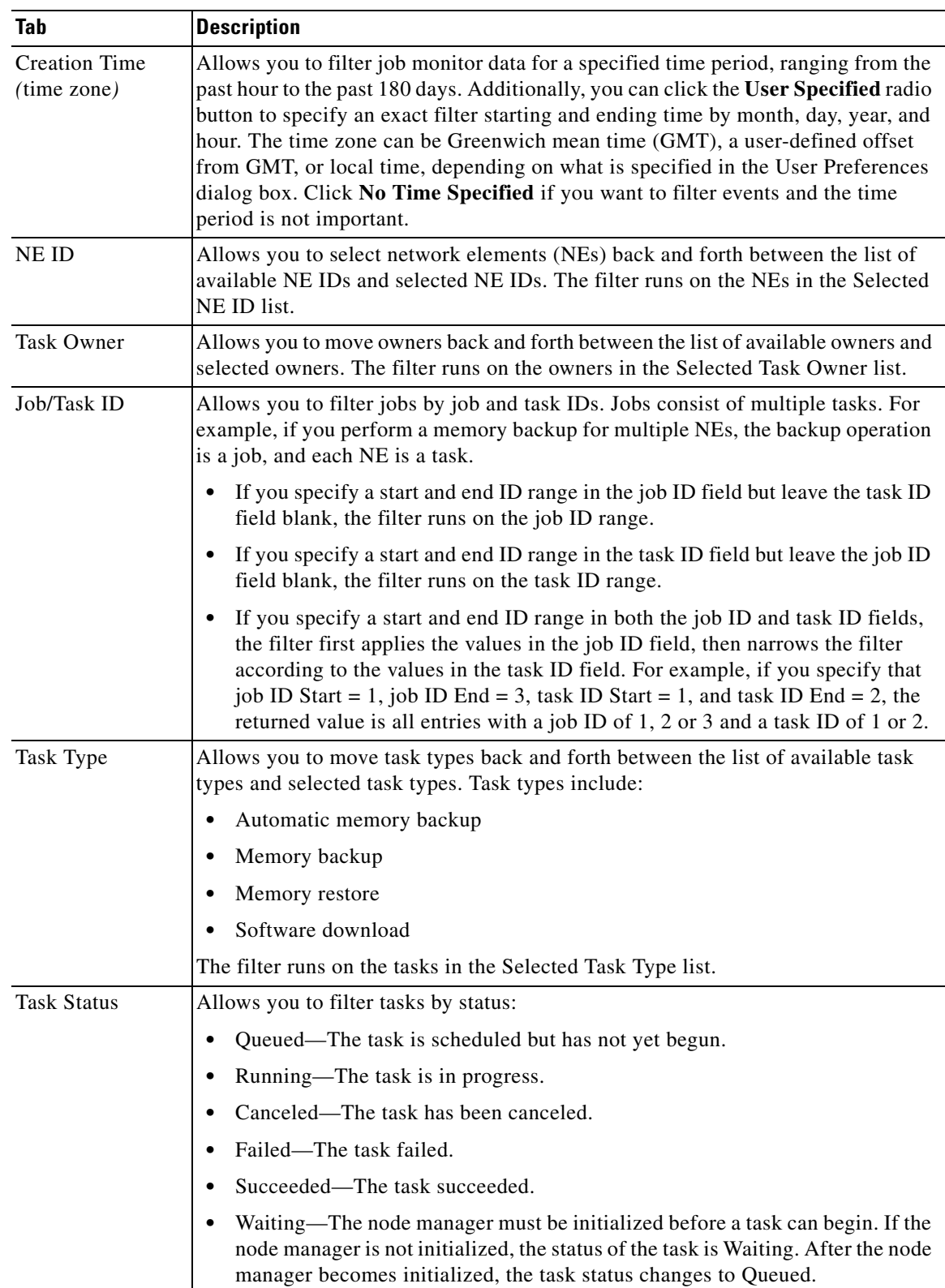

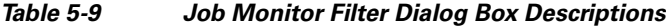

П

#### **5.2.6.3 Canceling a Scheduled Job or Task**

To cancel a scheduled job or task from the Job Monitor table list:

- **Step 1** In the Domain Explorer window, choose **Administration > Job Monitor**.
- **Step 2** Select a task to cancel; then, click the **Cancel Task** or **Cancel Job** tool (or choose **Edit > Cancel Task**, or **Edit > Cancel Job**).

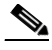

**Note** Cancel is enabled only for jobs and tasks with a Queued status. When a job contains more than one task in a Queued status, choosing **Cancel Job** cancels all tasks with the same job ID.

**Step 3** Click **OK** in the confirmation dialog box.

#### **5.2.6.4 Job Monitor Notes**

The Job Monitor Note dialog box allows you to view and add notes to jobs displayed in the Job Monitor window. If a job has a note, a Job Monitor Note tool appears under the User Comments column. To view, add, or delete a note, select a job and click the tool. Comments are visible to all users.

The following table provides descriptions:

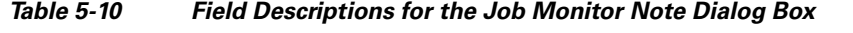

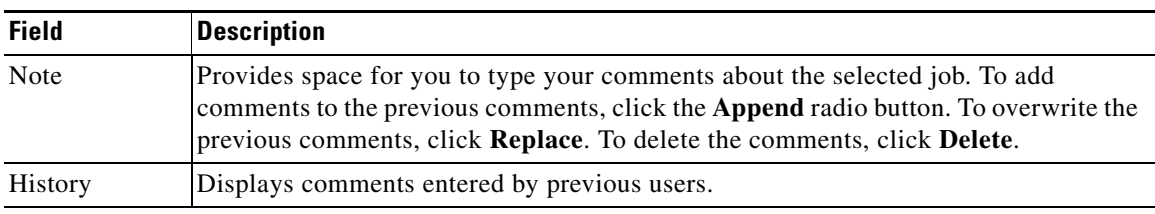

To edit a Job Monitor user note:

**Step 1** In the Domain Explorer window, choose **Administration > Job Monitor**.

**Step 2** Select a task and choose **Edit > User Note**.

You can export the information in the Job Monitor Table to a file (see [5.7.1 Exporting Data to a Text](#page-53-0)  [File\)](#page-53-0), or you can generate an HTML file (see [5.7.2 Generating an HTML Report\)](#page-53-1).

### <span id="page-25-0"></span>**5.2.7 Monitoring Service Status**

The Service Monitor Table allows you to view the status of the services that are running on the Cisco MGM server. [Table 5-11](#page-26-2) provides descriptions:

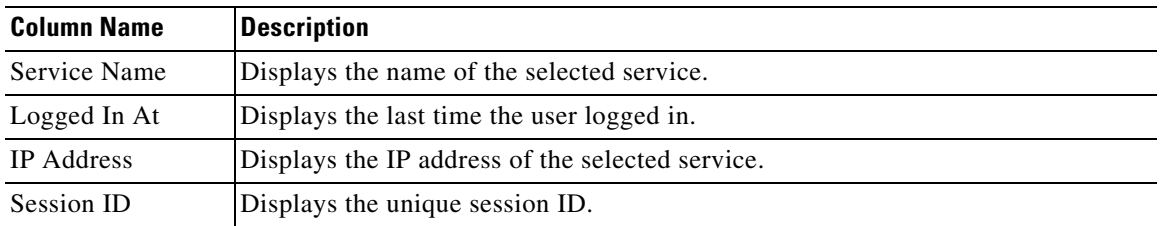

#### <span id="page-26-2"></span>*Table 5-11 Column Name Descriptions for the Service Monitor Table*

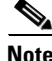

**Note** The **showmgm** command is an alternate way of viewing processes or services that are running in the Cisco MGM server.

You can export the information in the Service Monitor Table to a file (see [5.7.1 Exporting Data to a Text](#page-53-0)  [File](#page-53-0)), or you can generate an HTML file (see [5.7.2 Generating an HTML Report](#page-53-1)).

## <span id="page-26-0"></span>**5.2.8 Searching for a Network Element**

Cisco MGM allows you to search for a specific NE in the network. The search always starts from the root node and returns to the root node after reaching the last node.

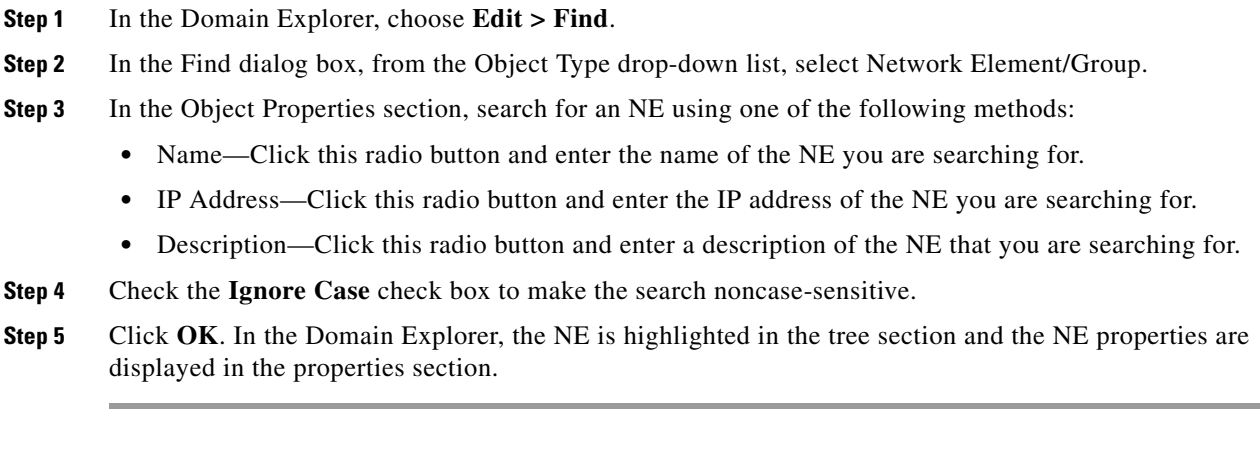

**Note** In the Domain Explorer, you can also choose **Edit > Find Next** to find the next object that matches the initial Find specification.

## <span id="page-26-1"></span>**5.2.9 Monitoring Cisco MGM Client/Server Configuration Details**

The Cisco MGM Properties pane displays information about the Cisco MGM server and client configuration. In the Control Panel, choose Cisco MGM from the Hierarchy pane to display the Cisco MGM Properties pane. This pane has two tabs; Server Configuration and Client Configuration. [Table 5-12](#page-27-1) provides descriptions:

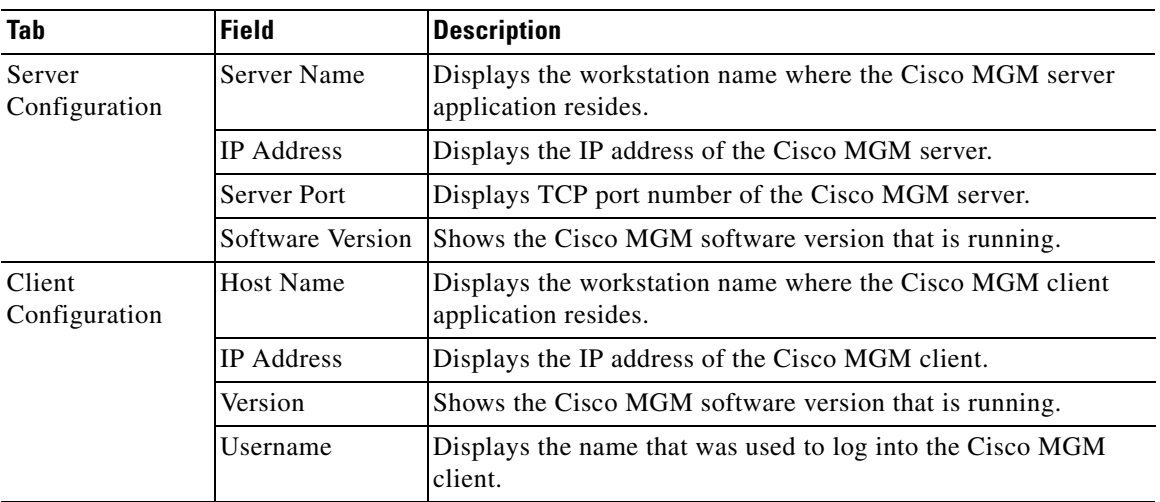

<span id="page-27-1"></span>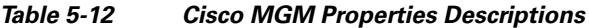

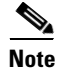

**Note** The Server and Client configuration details cannot be edited.

## <span id="page-27-0"></span>**5.2.10 Monitoring Network Manageability Statistics**

These tasks are used in the Diagnostic Center to monitor statistics events for network manageability:

- **•** [5.2.10.1 Running a Diagnostic Check at the Network Level](#page-28-0)
- **•** [5.2.10.2 Running a Diagnostic Check at the Node Level](#page-29-0)
- **•** [5.2.10.3 Statistics Entries for Network Manageability](#page-30-0)
- **•** [5.2.10.4 Sending a Trouble Ticket](#page-31-0)

By monitoring network manageability, you can:

- **•** Collect element management health-related statistics.
- **•** Browse over detailed information about past element management health statistics.
- Provide statistics about the success rates, failure rates, and throughput of Cisco MGM to network interfacing protocols, such as FTP, and SNMP.
- **•** Report the number of successes and failures that happened in the last hour.
- **•** Retrieve statistics for a given time period.
- Identify problems with Cisco MGM and the ability to effectively manage the network.
- Identify the root causes for problems that can occur due to general network problems.
- **•** Display information about all the nodes at the network level.
- **•** Display information at the node level.

#### <span id="page-28-0"></span>**5.2.10.1 Running a Diagnostic Check at the Network Level**

In the Diagnostic Center, you can verify that all the nodes in the network are being managed correctly by Cisco MGM.

To run a diagnostic check at the network level:

- **Step 1** In the Diagnostic Center, double-click or drag and drop the network from the Hierarchy pane to the right hand pane, to display the diagnostics at the network level.
- **Step 2** Click the **Manageability** tab. See [Figure 5-3](#page-29-1).
- **Step 3** In the **From Period** area:
	- **a.** Choose the date to start from the **Date** drop-down arrow.
	- **b.** Choose the time from the **Time** drop-down arrow.

The default time is 12:00 a.m (0000).

#### **Step 4** In the **To Period** area:

**a.** Choose the date to end from the **Date** drop-down arrow.

The maximum number of days to keep data is 30 days. The minimum number of days is 1.

- **b.** Choose the time from the **Time** drop-down arrow. The default time is 12:00 a.m (0000).
- **Step 5** Click **Refresh** to refresh the health data for the network.
- **Step 6** Verify the statistics values for each node ID and node name from the **Protocols Statistics** area. For parameter definitions, see [Table 5-13](#page-30-1).
- **Step 7** Verify the manageability data results for the node from the **Manageability Check Results** area. For parameter definitions, see [Table 5-14](#page-31-1).
- **Step 8** Click **Refresh** to retrieve all check result entries in the manageability table for every node in the network.

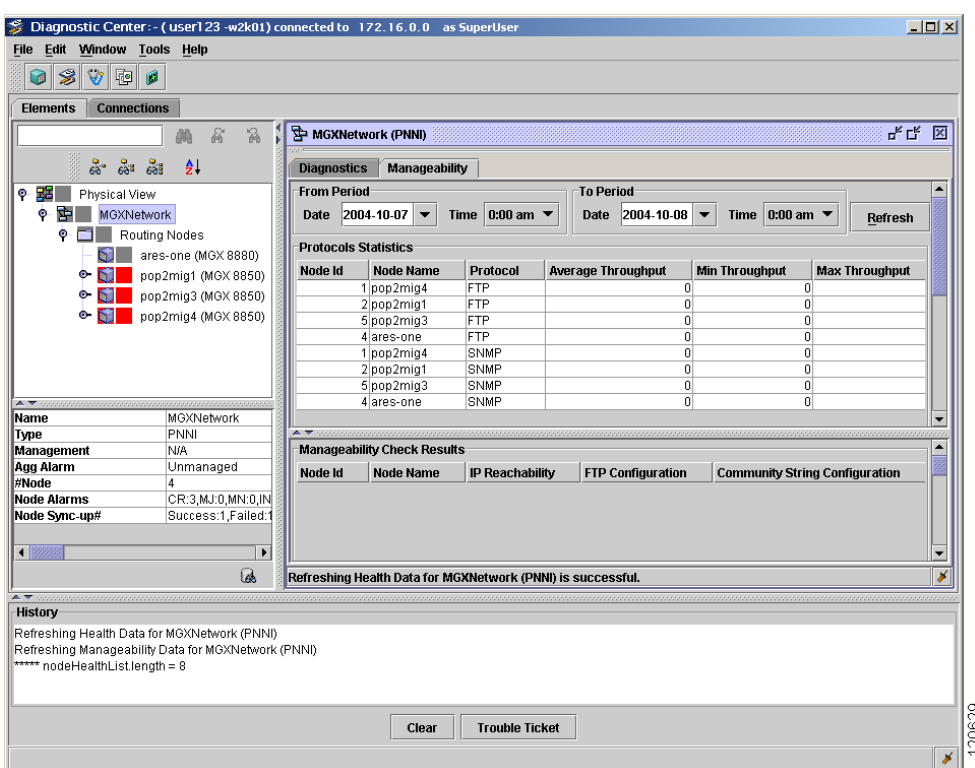

<span id="page-29-1"></span>*Figure 5-3 Diagnostic Center—Manageability Tab*

#### <span id="page-29-0"></span>**5.2.10.2 Running a Diagnostic Check at the Node Level**

In the Diagnostic Center, you can verify that selected nodes are being managed correctly by Cisco MGM.

To run a diagnostic check at the node level:

- **Step 1** In the Diagnostic Center, double-click or drag and drop the node from the Hierarchy pane to the right hand pane, to display the diagnostics at the node level.
- **Step 2** Click the **Manageability** tab. See [Figure 5-3.](#page-29-1)

**Step 3** In the **From Period** area:

- **a.** Choose the date to start from the **Date** drop-down arrow.
- **b.** Choose the time from the **Time** drop-down arrow.

The default time is 12:00 a.m (0000).

**Step 4** In the **To Period** area:

**a.** Choose the date to end from the **Date** drop-down arrow.

The maximum number of days to keep data is 30 days. The minimum number of days is 1.

**b.** Choose the time from the **Time** drop-down arrow.

The default time is 12:00 a.m (0000).

**Step 5** Click **Refresh** to retrieve all statistics entries for the node.

**The Contract of the Contract of the Contract of the Contract of the Contract of the Contract of the Contract of the Contract of the Contract of the Contract of the Contract of the Contract of the Contract of the Contract** 

For parameter definitions, see [Table 5-13](#page-30-1).

- **Step 6** In the **Node Login Information** area:
	- **a.** Enter the user name in the **User Id** field.
	- **b.** Enter password in the **Password** field.
- **Step 7** Click **Check Manageability** to run a diagnostic check for the node.
- **Step 8** Verify the check results from the **Manageability Check Results** area.

For parameter definitions, see [Table 5-14](#page-31-1).

### <span id="page-30-1"></span><span id="page-30-0"></span>**5.2.10.3 Statistics Entries for Network Manageability**

The statistics entries that are used for network manageability are described in [Table 5-13](#page-30-1) and [Table 5-14](#page-31-1). [Table 5-13](#page-30-1) lists the parameters for the protocol statistics that are health-related.

| <b>Name</b>             | <b>Description</b>                                                                                                    |  |
|-------------------------|----------------------------------------------------------------------------------------------------|--|
| Node Id                 | Identifies the ID for the configured node.                                                                                                    |  |
| Node Name               | Identifies the configured name of the node.                                                                                                    |  |
| Protocol                | Specifies the protocol for either FTP or SNMP.                                                                                                    |  |
| Average Throughput      | Measures the average FTP throughput performance in bytes per second for the<br>switch during the specified time period. The average SNMP throughput is<br>measured in seconds per request for the switch during the specified time period.                     |  |
| Min Throughput          | Measures the minimum throughput performance for FTP, and SNMP on a per<br>node basis. The minimum throughput is calculated for FTP, and SNMP<br>operations.                                                                                                    |  |
| Max Throughput          | Measures the maximum throughput performance for FTP, and SNMP on a per<br>node basis. The maximum throughput is calculated for FTP, and SNMP<br>operations. The value is the maximum rate achieved in bytes per second for any<br>one FTP request to complete. |  |
| <b>Success</b>          | Specifies the number of successful FTP, or SNMP operations for the node<br>during the specifies time period.                                                                                                    |  |
| <b>Session Failure</b>  | Specifies the number of network failures for the session.                                                                                                    |  |
| <b>Transfer Failure</b> | Specifies the number of network failures for the transfer.                                                                                                    |  |
| Retry Exceeded          | Provides information about the number of times for retries that exceeded the<br>maximum set limit.                                                                                                    |  |
| File Size Mismatch      | Specifies that the file transfer is considered a success if the local file size<br>matches with the remote file size. For a mismatch, an error is reported.                                                                                                    |  |
| Throttle Error          | Determines the maximum limit for the number of pending Get, Set, and<br>GetNext operations reached for the switch.                                                                                                    |  |
| <b>Session Timeout</b>  | Specifies the session timeout period where the FTP request remains in the<br>request queue.                                                                                                    |  |

*Table 5-13 Health Related Parameters*

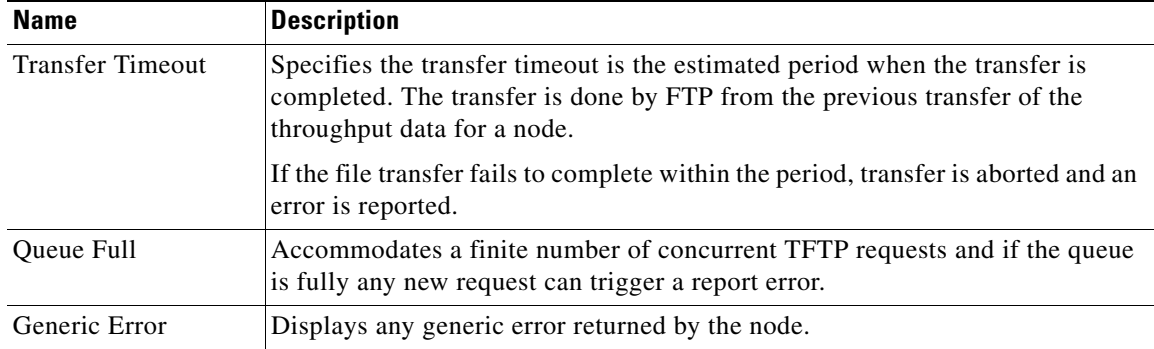

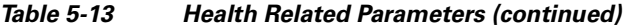

[Table 5-14](#page-31-1) lists the check results parameters for network manageability.

<span id="page-31-1"></span>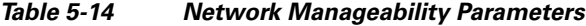

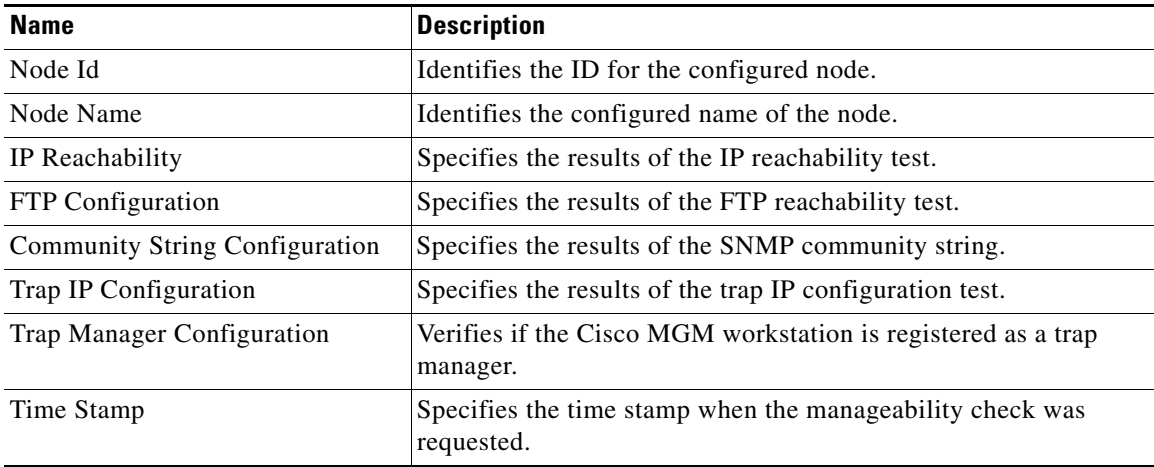

#### <span id="page-31-0"></span>**5.2.10.4 Sending a Trouble Ticket**

The Diagnostic Center collects the output and results of all the diagnostic operations and logs them into the History Panel. You can send a trouble ticket that includes all the data from the History Panel.

To send a trouble ticket:

- **Step 1** In the Diagnostic Center, drag and drop the network or node from the Hierarchy pane to the right hand pane, to display the diagnostics at either the network level or the node level.
- **Step 2** Click the **Manageability** tab to display the Manageability Configuration window at the node level.
- **Step 3** Click **Trouble Ticket** to display the Trouble Ticket window.

Automatically, the entire content from the History Panel is extracted into the Trouble Ticket window.

- **Step 4** Enter the email address that you want to send the trouble ticket to in the **To** field.
- **Step 5** Enter the title of the trouble ticket in the Subject field.
- **Step 6** Click **Attach** to include an Element or Connection file with the trouble ticket, if required.
- **Step 7** Click **Send** to send the trouble ticket to recipient.
- **Step 8** Click **Save** to save the trouble ticket in the directory.

## <span id="page-32-0"></span>**5.2.11 Managing the VSI Controllers**

These tasks are used to work with VSI controllers:

- **•** [5.2.11.1 Creating a VSI Controller](#page-32-1)
- **•** [5.2.11.2 Displaying a VSI Controller](#page-33-1)
- **•** [5.2.11.3 Deleting a VSI Controller](#page-33-2)

### <span id="page-32-1"></span>**5.2.11.1 Creating a VSI Controller**

A VSI controller must be added when a new node is added. There is one controller per node.

To create a VSI controller, complete the following procedure:

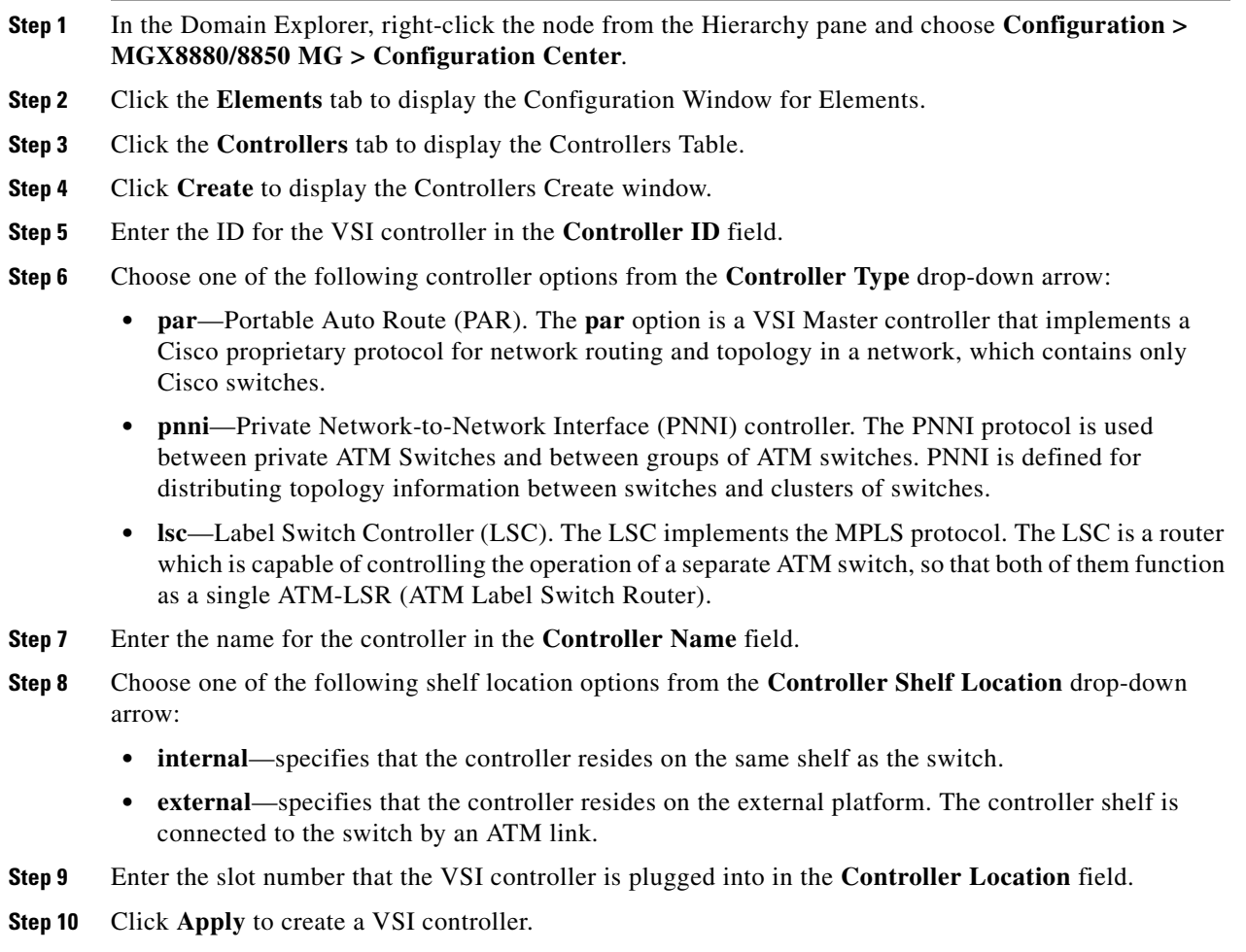

#### <span id="page-33-1"></span>**5.2.11.2 Displaying a VSI Controller**

To display a VSI controller, complete the following procedure:

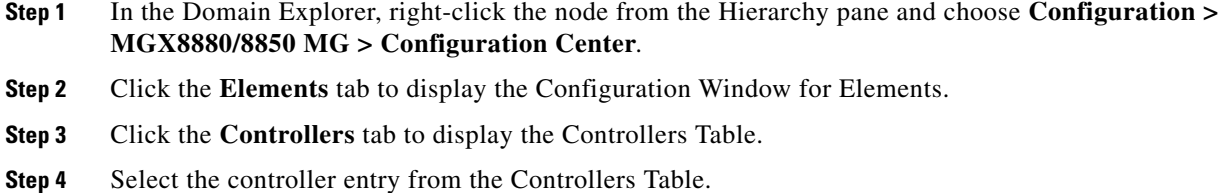

**Step 5** Click **Details** to display the Controllers Configuration window.

#### <span id="page-33-2"></span>**5.2.11.3 Deleting a VSI Controller**

To delete a VSI controller, complete the following procedure:

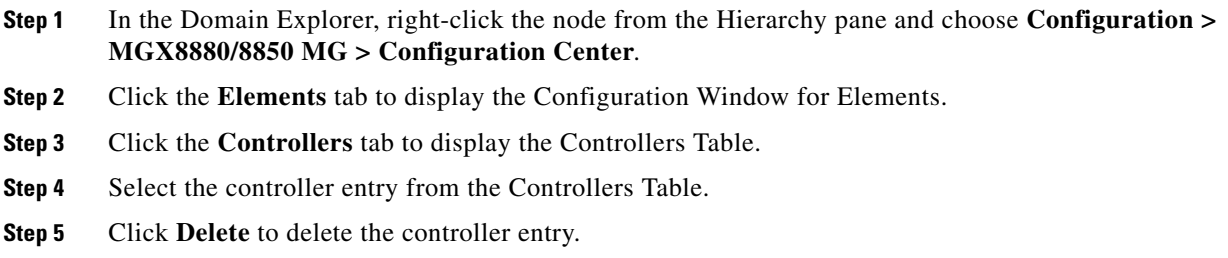

# <span id="page-33-0"></span>**5.3 How Do I Modify the Network?**

This section contains the following information:

- **•** [5.3.1 Changing the Operational State of an NE](#page-34-0)
- **•** [5.3.2 Backing Up and Restoring Memory](#page-35-0)
- **•** [5.3.3 Changing IP Addresses for NEs](#page-38-0)
- **•** [5.3.4 Viewing and Modifying the Server Configuration](#page-38-1)
- **•** [5.3.5 Setting Up Session Recovery](#page-39-0)
- **•** [5.3.6 Changing the Server IP Address when Cisco MGM and Oracle Are on the Same Server](#page-40-0)
- **•** [5.3.7 Viewing and Modifying Server Configuration Information](#page-42-0)
- **•** [5.3.8 Restoring Server Configuration Files](#page-42-1)
- **•** [5.3.9 Initializing the Node Resync Process](#page-43-0)
- **•** [5.3.10 Configuring Application-Specific Parameters](#page-44-0)
- **•** [5.3.11 Using UNIX-Level Scripts](#page-44-1)

 $\mathbf I$ 

## <span id="page-34-0"></span>**5.3.1 Changing the Operational State of an NE**

You need to change the operational state of a NE to carry out certain tasks. For example, the operational state field of an NE must be changed to Out of Service before the NE can be deleted.

To change the operational state of an NE:

- **Step 1** In the Domain Explorer tree, select the NE that will be changed. The Network Element Properties pane appears.
- **Step 2** In the Operational State field, choose one of the following operational states:
	- **•** In Service—The NE is deployed and requires monitoring. Cisco MGM collects polling, fault management (FM), configuration management (CM), and PM data from in-service NEs and stores the data in the database.
	- **•** Out of Service—The NE has been marked Out of Service by a network administrator and does not require monitoring. The Cisco MGM database records the last known state of the NE when it was In Service.
	- Under Maintenance—The NE is temporarily Under Maintenance but requires monitoring. This state is the same as In Service except that Cisco MGM does not report alarms or events for Under Maintenance NEs.

 $\boldsymbol{\mu}$ 

**Tip** You can also right-click an NE in the Domain Explorer tree and choose **Mark Under Maintenance, Mark In Service,** or **Mark Out of Service** from the shortcut menu.

Two additional operational states cannot be chosen by the user. These operational states are changed by Cisco MGM based on the initialization tasks that are completed:

- **•** In Service–Initializing—The NE is marked as In Service–Initializing when Cisco MGM reaches connectivity of the NE (Communication State is marked as Available) and the discovery process starts. The initialization process is completed when fault and inventory have been synchronized. The operational state changes from In Service–Initializing to In Service–Synch Configuration.
- **•** In Service–Synch Configuration—The NE is marked as In Service–Synch Configuration when Cisco MGM uploads a configuration for that NE. You can change the operational state of an NE from In Service–Synch Configuration to Out of Service.

**Step 3** Click **Save**.

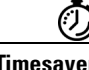

**Timesaver** If an NE is brought down, mark it as Out of Service to prevent unnecessary polling traffic on the data communications network (DCN).

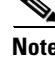

**Note** When you mark an NE as Out of Service and then mark it as In Service, the Cisco MGM alarm time stamp in the Alarm Browser window is resynchronized with the time stamp when the NE is put back In Service.

## <span id="page-35-0"></span>**5.3.2 Backing Up and Restoring Memory**

Cisco MGM allows you to backup and restore memory for selected NEs. For example, if you wanted to save your settings for a particular NE, you can backup the memory for just that NE.

Cisco MGM backs up configuration and provisioning information residing in the flash memory of an NE.Cisco MGM provides three methods by which to perform the configuration backup operation:

- **•** Manually on demand
- **•** Scheduling (one time only)
- Periodic, automatic scheduling based on a configurable time set by the operator

The operator can specify the number of backup configurations that should be kept at any given time. The default number is seven.

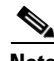

**Note** The maximum number of copies that can be saved is fundamentally dictated by the amount of disk space available.

The oldest configuration that was backed up is replaced by the current backup depending on the (configured) number of copies the user wishes to retain at any given time. The memory restore function in Cisco MGM can then be used to rollback to any one of the previous configurations that was saved. Once the configuration is downloaded, the operator will need to issue CLI commands to activate the new configuration.

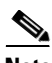

**Note** This restore operation would be service affecting as the node will be re-booted to reflect the restored configuration.

Follow the procedures described in these sections to backup and restore memory (configuration data) on NEs within the following products:

- **•** MGX8880
- **•** MGX8850

#### **5.3.2.1 Backing Up Memory**

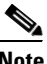

**Note** [Table 5-15](#page-36-0) describes the fields in the Memory Backup dialog box.

**Step 1** In the Domain Explorer tree, select a management domain or group that contains NEs that are assigned an In Service or Under Maintenance operational state. Alternatively, select an NE that is assigned an In Service or Under Maintenance state.

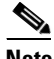

**Note** Memory backup is not allowed for out-of-service NEs.

#### **Step 2** Choose **Administration > Memory Backup**.

- **Step 3** The Memory Backup dialog box appears. Enter the following information (see [Table 5-15](#page-36-0) for details):
	- **•** NE Model
- **•** Available NEs
- **•** (Optional) Job Comments
- **•** Tag Name
- **•** Time (time zone)

**Note** The time zone can be Greenwich mean time (GMT), a user-defined offset from GMT, or local time, depending on what is specified in the User Preferences dialog box.

Click **Finish** to initiate the memory backup procedure.

The configuration file is copied to the /opt/CiscoMGMServer/admin/*nodename*/MGX-*timestamp*-bkp.cfg file.

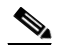

**Note** If User Specified is chosen and **hello** is entered for the tag name, the filename is MGX-hello-YYYYMMDDHHMM-backup.cfg where YYYYMMDDHHMM is the backup date, consisting of:

YYYY—Four-digit year MM—Two-digit month DD—Two-digit day HH—Two-digit hour (in 24-hour format) MM—Two-digit minute

The length of a filename including a user specified name should not exceed 40 characters. If a long filename is chosen, it will be truncated to 15 characters.

After scheduling the backup, look at the Job Monitor Table (**Administration > Job Monitor**) to see the job status. If the job fails, the Additional Information field in the Job Monitor Table provides extra information.

If a memory backup job fails, it raises an EMS alarm. All prior memory backup failure EMS alarms on an NE are cleared under the following conditions:

- **•** After a successful memory backup operation on the NE
- **•** When the operational state of the NE changes to Out of Service

#### <span id="page-36-0"></span>*Table 5-15 Memory Backup Dialog Box Descriptions*

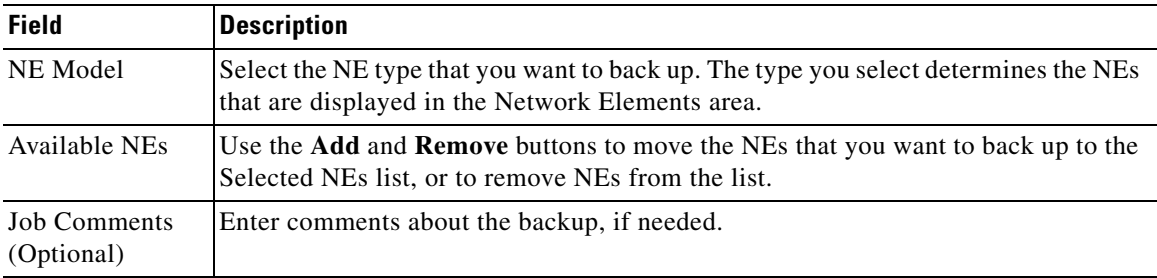

Г

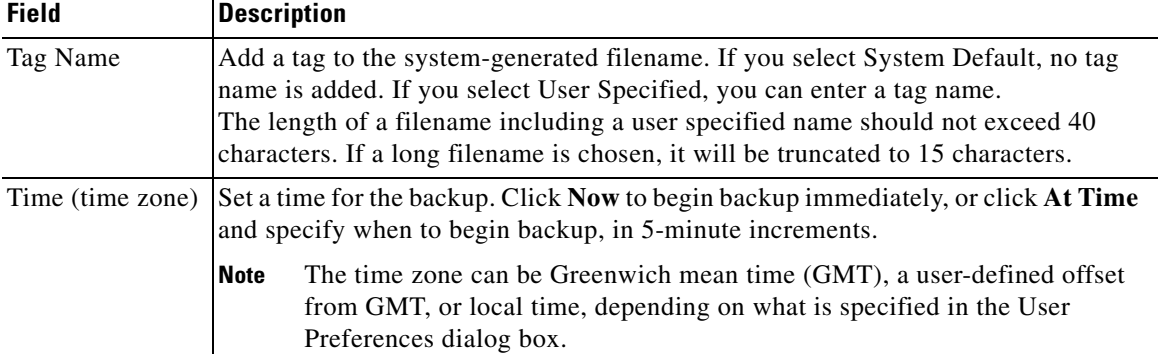

#### *Table 5-15 Memory Backup Dialog Box Descriptions (continued)*

#### **5.3.2.2 Restoring Memory**

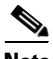

**Note** [Table 5-16](#page-38-2) describes the fields in the Memory Restore dialog box.

Use the Memory Restore dialog box to restore provisioning and configuration information stored in the flash memory of an NE. (This information is backed up by using the Memory Backup dialog box.)

**Step 1** In the Domain Explorer tree, select an MGX8880, or an MGX 8850 NE that is assigned an In Service or Under Maintenance operational state.

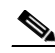

**Note** Run the Memory Restore procedure *one* NE at a time.

- **Step 2** With the NE selected, choose **Administration > Memory Restore**.
- **Step 3** The Memory Restore dialog box appears. Enter the following information (see [Table 5-16](#page-38-2) for more details):
	- **•** NE Model
	- **•** Network Elements (select only one)
	- **•** (Optional) Job Comments
	- **•** Source
	- **•** Time (time zone)
- **Step 4** Click **Finish** to initiate the memory restore procedure.

To view the results of the memory restore operation, open the Job Monitor Table. For information about the Job Monitor Table, see section [5.2.6 Monitoring Scheduled Tasks, page 5-23](#page-22-0).

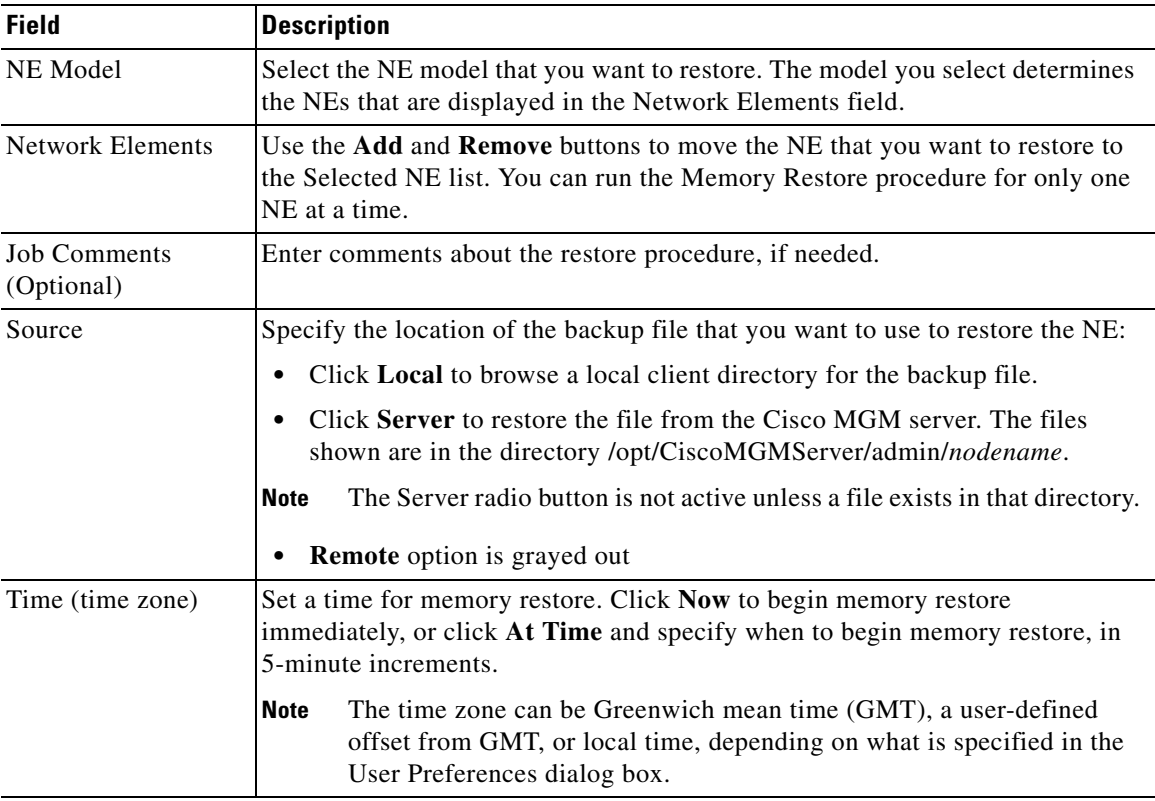

<span id="page-38-2"></span>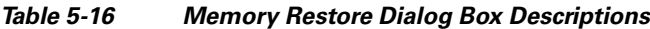

## <span id="page-38-0"></span>**5.3.3 Changing IP Addresses for NEs**

In Cisco MGM, the IP address field for an NE is read-only, and cannot be modified. If a user changes the IP address on the MGX switch, Cisco MGM receives traps and updates the IP address on the clients and in the database.

## <span id="page-38-1"></span>**5.3.4 Viewing and Modifying the Server Configuration**

The Control Panel window shows the Cisco MGM client and server configuration and allows modification of the configuration. Certain modifications take effect immediately and change the active server configuration. Other changes take effect when the server is restarted.

The different property sheets within the Control Panel window allow you to start or stop performance monitoring services and NE services by NE type. Also use the Control Panel to start or stop Cisco MGM GateWay/CORBA services. Only Cisco MGM users who are logged in as SuperUser or SysAdmin can access the Control Panel. In the Domain Explorer, choose **Administration > Control Panel** to view the Control Panel.

The following are listed in the Control Panel:

- **•** UI Properties—Configure application-specific parameters.
- Security Properties—Configure Cisco MGM security parameters and specify usernames and passwords for all the NEs.
- Recovery Properties—View a list of servers that clients will log into if access to the primary server is disrupted and view a list of critical services that the server monitors.
- **•** Database Properties—View database configuration, pruning time periods, and information that the server uses to log into the Oracle database.
- **•** Alarm Configuration Properties—View threshold and non-threshold parameters.
- **•** Error Log Properties—View configuration parameters about error information that the server records.
- **•** NE Service—Select an NE type and view and update server configuration, which includes port information, timing parameters, maximum number of administrative tasks, and NE backup parameters.
- **•** PM Service—Select an NE type and view and modify PM Configuration settings and PM Collection Parameters for the particular NE.
- **•** GateWay/CORBA Service—Stop, start, or configure parameters for the GateWay/CORBA service.

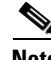

**Note** The NE Service and GateWay/CORBA services can take up to 60 seconds to initialize after the GUI status has changed to indicate that the service is up. The status is an indication of the successful initiation of the service startup, not successful initialization.

## <span id="page-39-0"></span>**5.3.5 Setting Up Session Recovery**

Administrators can list the servers that clients will log into if access to the primary server is disrupted. To set up session recovery:

**Step 1** In the Domain Explorer window, choose **Administration > Control Panel**.

**Step 2** Click **Recovery Properties** to open the Recovery Properties sheet.

- **Step 3** Click the Session Recovery tab. [Table 5-17](#page-40-1) describes the fields within the Session Recovery tab.
- **Step 4** In the Session Recovery area, specify the following:
	- **•** Wait Time—Enter the number of seconds that the client waits before attempting to log into a backup server.
	- No. of Retries—If the first backup server is not available, enter the number of times that the client should retry logging back before connecting to the next server on the list.
- **Step 5** In the Server List area is a list of servers that client will log into if access to the primary server is disrupted. Click **Add** if you want to add a server to the list. Click **Remove** if you want to remove a server from the list.

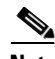

**Note** If access to the primary server is disrupted, the client tries to log back into the primary server by default. If the client cannot log back into the primary server, and if the server list contains server names, the client tries to log into each backup server in the order listed until the last server in the list is reached, or until the client successfully logs into a server.

<span id="page-40-1"></span>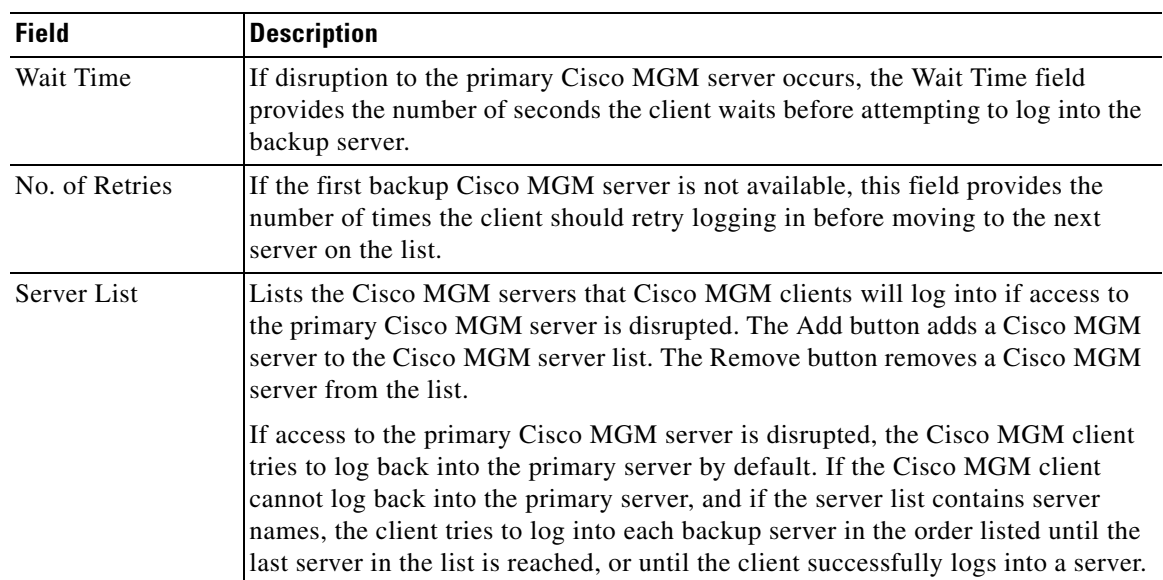

#### *Table 5-17 Recovery Properties—Session Recovery Tab*

## <span id="page-40-0"></span>**5.3.6 Changing the Server IP Address when Cisco MGM and Oracle Are on the Same Server**

**Note** You will need to update the configuration files after changing the server IP address, see [5.3.6.1 Updating](#page-41-0)  [the Configuration Files after Changing the Cisco MGM Server IP Address](#page-41-0).

To change the IP address of a standalone Cisco MGM server with a single IP interface when Cisco MGM and Oracle are on the same server:

- **Step 1** Log into the Cisco MGM server as the root user.
- **Step 2** Enter the following command to shut down the Cisco MGM server:

**mgms-stop**

**Step 3** Enter the following commands to shut down Oracle:

```
su - oracle 
sqlplus ctmanager/mgm123! 
SQL> connect sys/change_on_install as sysdba 
SQL> shutdown immediate; 
SQL>exit
```
**Step 4** Complete the following:

**a.** Enter the following command to change the IP address in the /etc/netmasks file:

**#vi /etc/netmasks**

- **b.** Enter the following command to change the IP address in the /etc/hosts file:
	- **# vi /etc/hosts**

**c.** Enter the following command to change the IP address in the etc/hostname.*xxx* file, where *xxx* is the IP interface that is defined in the Solaris server:

**# vi /etc/hostname.xxx**

- **d.** Enter the following command to change the default router file, if required:
	- **# vi /etc/defaultrouter**
- **e.** Enter the following command to change the subnet mask on the Cisco MGM server:
	- **# vi /etc/netmasks**
- **Step 5** Complete the following application-level steps:
	- **a.** Enter the following command to change the IP address in the Oracle listener file:
		- **# vi /oraclesw9i/producl/9.2/network/admin/listener.ora**
	- **b.** Enter the following command to change the IP address in the Oracle tnsnames file:
		- **# vi /oraclesw9i/producl/9.2/network/admin/tnsnames.ora**
	- **c.** Enter the following command to change the IP address in the Cisco MGM server configuration file:
		- **# vi /opt/CiscoMGMServer/cfg/CTMServer.cfg**

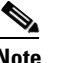

**Note** The default directory /opt/CiscoMGMServer may have been changed during installation of the Cisco MGM server.

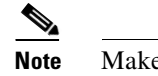

**Note** Make sure to change all IP addresses where they are referenced.

**Step 6** Enter the following commands to halt and reboot the Cisco MGM server:

**# sync:sync;halt OK boot -r**

#### <span id="page-41-0"></span>**5.3.6.1 Updating the Configuration Files after Changing the Cisco MGM Server IP Address**

If you change the Cisco MGM server IP address (as shown in section [5.3.6 Changing the Server IP](#page-40-0)  [Address when Cisco MGM and Oracle Are on the Same Server, page 5-41\)](#page-40-0) you must replace the old IP address with the new IP address in the configuration files shown in [Table 5-18](#page-41-1). Use a standard UNIX text editor such as vi to update the files. Changes in the configuration files take effect after rebooting the server.

| <b>Filename</b>                 | <b>Location</b> |
|---------------------------------|-----------------|
| <b>UNIX Configuration Files</b> |                 |
| hosts                           | /etc            |
| netmasks                        | /etc            |
| defaultrouter                   | /etc            |

<span id="page-41-1"></span>*Table 5-18 Configuration Files that Require Updating*

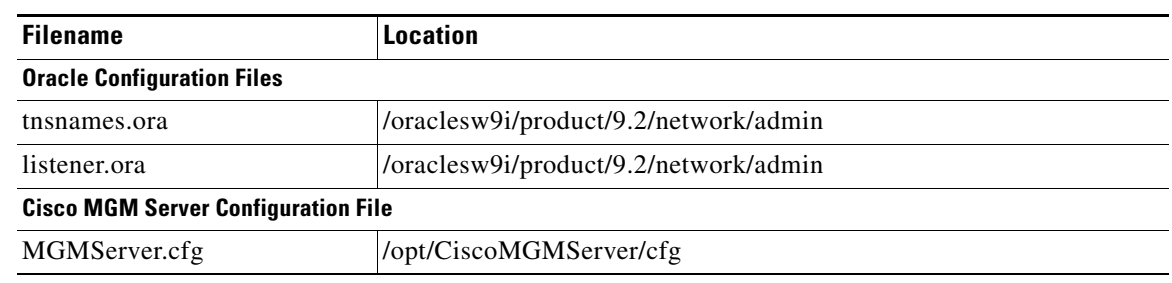

#### *Table 5-18 Configuration Files that Require Updating (continued)*

**Note** The default directory /opt/CiscoMGMServer may have been changed during installation of the Cisco MGM server.

## <span id="page-42-0"></span>**5.3.7 Viewing and Modifying Server Configuration Information**

The NE Service Properties pane allows you to view and update Cisco MGM server configuration information, which includes port information, timing parameters, and network element (NE) backup parameters. All server configuration changes take effect when you save them, with the exception of changes to the Cisco MGM server port. Port information changes require that you restart the Cisco MGM server before the change takes effect. The NE Service Properties pane has three tabs:

- **•** NE AutoBackup—Allows you to configure automatic NE backup parameters (See [5.1.3.9 Configuring Automatic NE Backup Parameters\)](#page-11-2)
- **•** NE Manual Backup—Allows you to configure manual NE backup parameters (See [5.1.3.8 Configuring Manual NE Backup Parameters](#page-10-1))

## <span id="page-42-1"></span>**5.3.8 Restoring Server Configuration Files**

To restore the server configuration files:

- **Step 1** Log into the server workstation as the root user.
- **Step 2** On the command line, enter the following:

```
cd/opt/CiscoMGMServer/bin
/.restore_config.sh <backup file doc> <log dir> <ISHA>
```
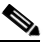

**Note** The default directory /opt/CiscoMGMServer may have been changed during installation of the Cisco MGM server.

**Note** If the server is an HA server, the ISHA value is 1. If the server is not an HA server, the ISHA value is 0.

Г

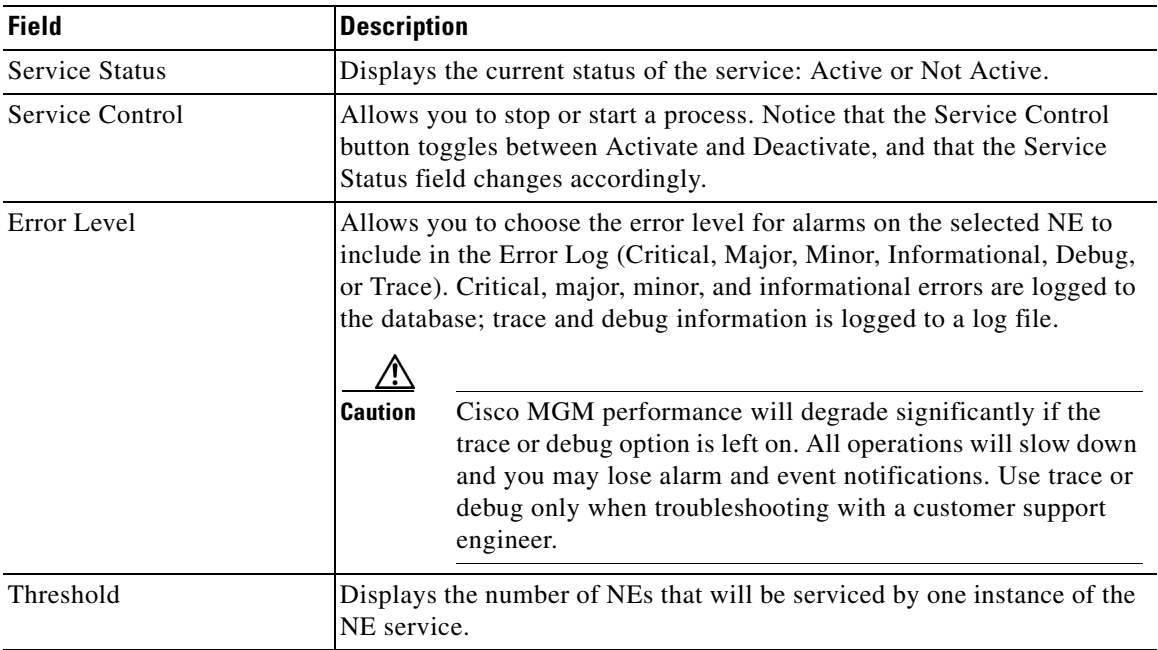

#### *Table 5-19 Field Description for the NE Service Properties*

# <span id="page-43-0"></span>**5.3.9 Initializing the Node Resync Process**

To initialize the node resync process for a node, complete the following procedure:

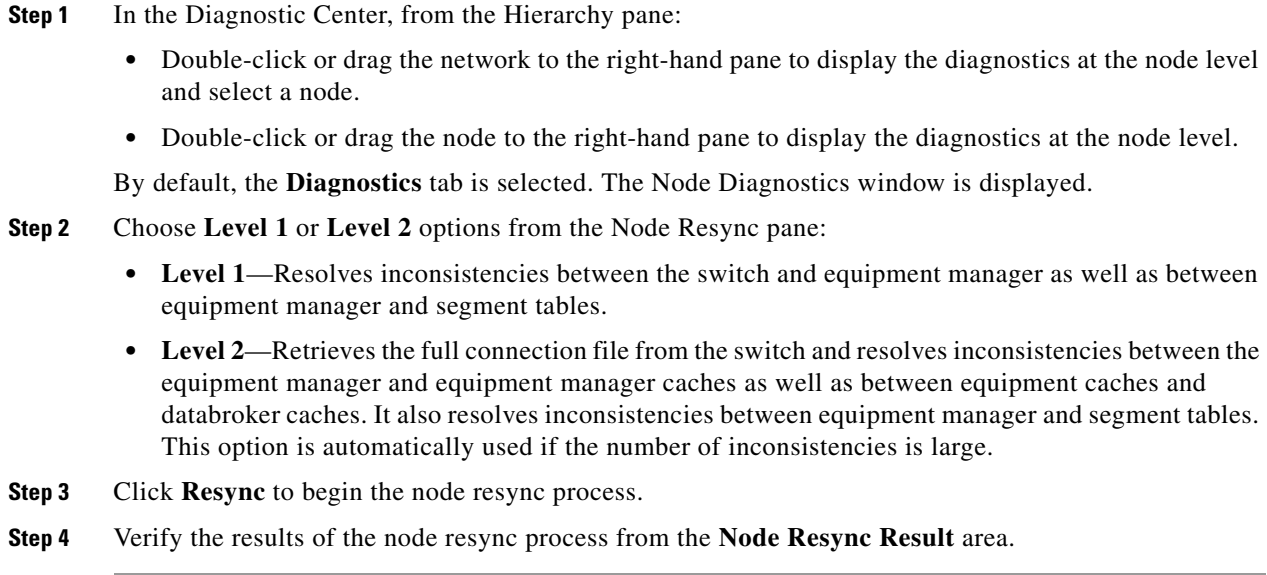

## <span id="page-44-0"></span>**5.3.10 Configuring Application-Specific Parameters**

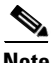

**Note** [Table 5-20](#page-44-2) describes the fields in the User Interface Properties pane.

The User Interface (UI) Properties pane allows you to configure application-specific parameters. Specifically, you can do the following:

- **•** Fault Management—Specify automatic or manual alarm acknowledgement, overwrite alarm notes, and un-acknowledge alarms (for more details, see Chapter 9, "Managing Faults".)
- **•** Domain Management—Specify how long node names are truncated within Network Maps (for more details, see Chapter 4, "Building the Network".)

From the Domain Manager, choose **Administration > Control Panel**. In the Control Panel window, click **UI Properties** to open the User Interface Properties pane.

*Table 5-20 User Interface Properties Field Descriptions*

<span id="page-44-2"></span>

| <b>Field</b>            | <b>Description</b>                                                                                                    |
|-------------------------|----------------------------------------------------------------------------------------------------|
| <b>Fault Management</b> | Alarm Acknowledgement—Allows you to specify automatic or manual<br>٠<br>alarm acknowledgement in the Alarm Browser window. If you choose<br>manual alarm acknowledgment, you must manually acknowledge<br>alarms. Cleared alarms move from the Alarm Browser to the Alarm Log.<br>If you choose automatic alarm acknowledgment, the Cisco MGM server<br>automatically acknowledges alarms when they are cleared and moves<br>them from the Alarm Browser to the Alarm Log. Before alarms move to<br>the Alarm Log, they must be both cleared and acknowledged. |
|                         | You can still manually acknowledge alarms in automatic<br><b>Note</b><br>acknowledgement mode.                                                                                                    |
|                         | Overwrite Alarm Notes—Enables or disables the ability to overwrite<br>٠<br>alarm notes created by another user.                                                                                                    |
|                         | Alarm Un-Acknowledgement—Enables or disables the ability to<br>٠<br>unacknowledge alarms that have been acknowledged.                                                                                                    |
| Domain Management       | Allows you to specify how node names longer than 25 characters are<br>truncated in the Network Map. If a string is longer than 25 characters, the<br>first 22 characters display followed by an ellipsis (). You can choose to<br>truncate the first or last characters of the node name.                                                                                                    |

### <span id="page-44-1"></span>**5.3.11 Using UNIX-Level Scripts**

The following UNIX shell scripts are provided to perform administrative functions from the command line on the Cisco MGM server:

- **•** mgms-start
- **•** mgms-abort
- **•** mgms-stop
- **•** mgms-stop-service
- **•** showmgm
- **•** getinfo.sh
- **•** prune\_auditlog.sh
- **•** prune\_errlog.sh
- **•** prune\_audittrail.sh
- **•** prune\_fm.sh
- **•** prune\_pm.sh
- **•** prune\_ne.sh
- **•** prune\_server\_monitor.sh

These scripts should normally be run as root. However, Cisco MGM facilitates running these scripts as non-root users using sudo. During the Cisco MGM server installation, the setup program prompts you to specify the name of the UNIX group to which you want to assign administrator privileges. By default, this group is set to root. If you specify a group other than root, the setup program verifies that the UNIX group exists on the system and adds entries to the /etc/sudoers file for each of the commands listed above. As such a UNIX user who is a member of the specific group can run the commands using sudo. Sudo is bundled with Cisco MGM and is located in /opt/CiscoMGMServer/admin/sudo/. In order to use the sudo bundled with Cisco MGM the following command should first be run.

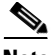

**Note** The default directory /opt/CiscoMGMServer may have been changed during installation of the Cisco MGM server.

Further details about the use and configuration of sudo are provided in the Cisco MGM Installation Guide.

# <span id="page-45-0"></span>**5.4 How Do I Manage the Network Software?**

Cisco MGM provides a mechanism to download software image from the Cisco MGM server onto the MGX8880 switch. When the software download is scheduled, an FTP connection is opened to the switch using the IP address, User ID and password. The software image is downloaded to the FW directory. The FTP connection is closed and Cisco MGX processes resume.

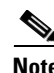

**Note** There is no support for downloading images from an external TFTP server. Software images can be downloaded only if they are locally present on the Cisco MGM server.

When the software image is downloaded, you can use the following commands at the CLI:

- **• dsprev** to display the image on the switch
- **• loadrev** to load the image on the switch
- **• setrev** to set the image on the switch
- **• runrev** command to activate the image on the switch.

Follow the procedures described in this section to download new or modified images to NEs:

**•** [5.4.1 Downloading Software Images](#page-46-0)

# <span id="page-46-0"></span>**5.4.1 Downloading Software Images**

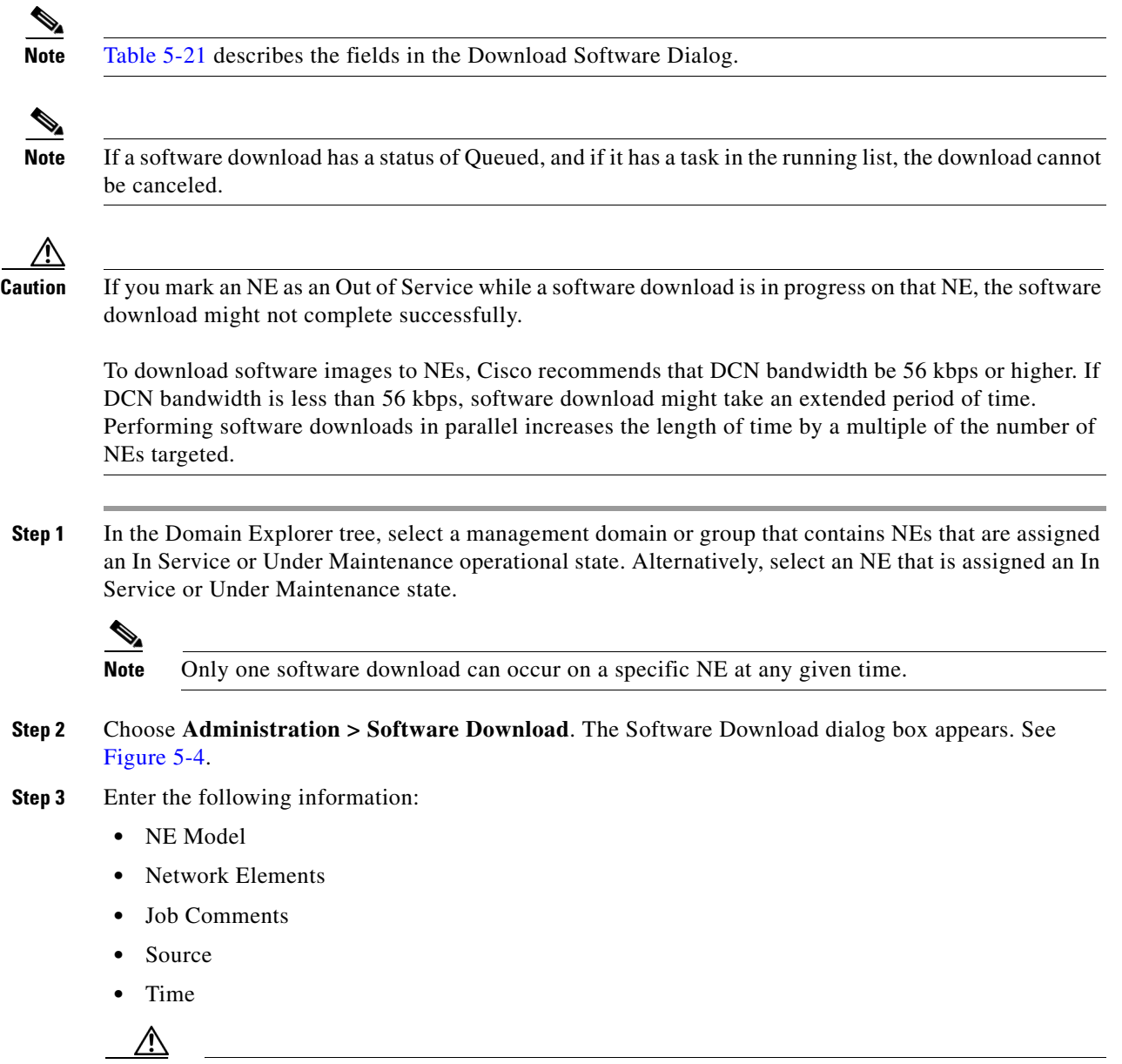

**Caution** If the Cisco MGM client and server run on the same machine and thus the Local source directory is the same as the default destination directory, an error message is generated. To retrieve the software image selected from the Local source directory, navigate to the appropriate path and restore it from the *<software image name>.old* file.

- **Step 4** Click **Finish** to initiate the software download to the standby memory on the NE.
- **Step 5** Cisco MGM stores two software versions: active and standby. When you download software, it is saved as the standby version.

<span id="page-47-1"></span>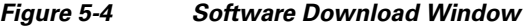

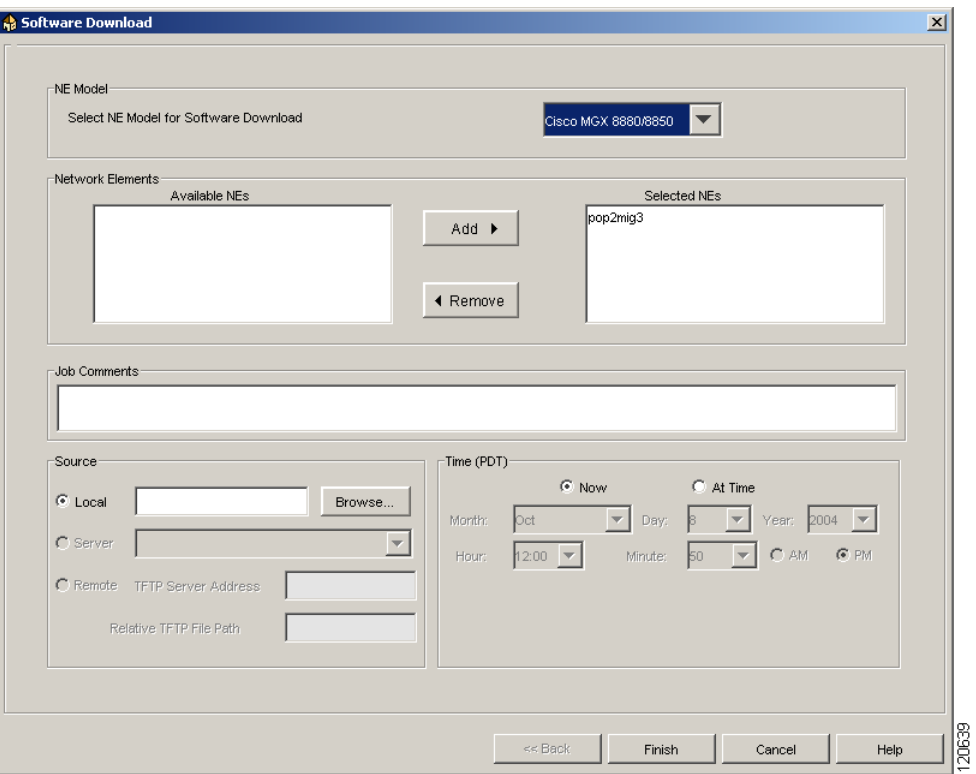

<span id="page-47-0"></span>*Table 5-21 Field Description for the Software Download Dialog*

| <b>Field</b>        | <b>Description</b>                                                                                                    |
|---------------------|----------------------------------------------------------------------------------------------------|
| NE Model            | Select the NE type to which you want to download software. The type you<br>select determines the NEs that are displayed under Network Elements.                                   |
| Network Elements    | Use the <b>Add</b> and <b>Remove</b> buttons to move NEs to the Selected NEs list or<br>remove NEs from the list. Software will be downloaded to NEs in the<br>Selected NEs list. |
| <b>Job Comments</b> | Enter comments about the software download (optional).                                                                                                    |

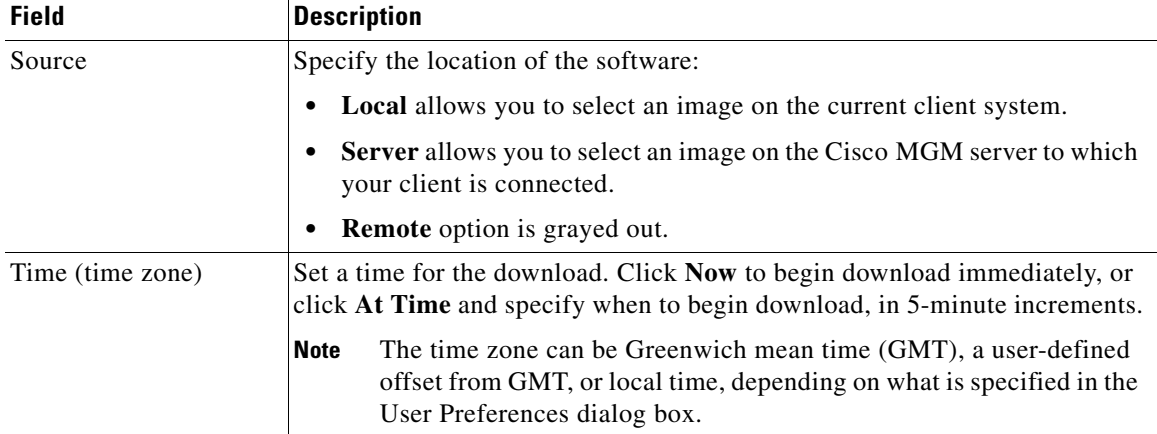

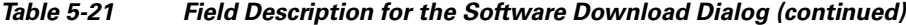

# <span id="page-48-0"></span>**5.5 How Do I Manage Redundancy and Failover?**

This section contains the following information:

**•** [5.5.1 Configuring Card Redundancy](#page-48-1)

## <span id="page-48-1"></span>**5.5.1 Configuring Card Redundancy**

These tasks are used to configure card redundancy:

- **•** [5.5.1.1 Adding Redundancy](#page-48-2)
- **•** [5.5.1.2 Modifying a Card for Redundancy](#page-49-0)

Card redundancy uses a secondary card of the same type to serve as a standby card and takes over if the active card fails Automatic protection switching (APS) on a SONET line can be combined with front card redundancy. The ATM link is protected from both line and card failures.

You can setup card redundancy at the shelf level.

#### <span id="page-48-2"></span>**5.5.1.1 Adding Redundancy**

By adding redundancy, you can link two slots to support card-level redundancy for a pair of service modules. A redundant pair consists of a primary slot and a secondary slot. Both cards must be in the active state for you to configure redundancy. After configuration, the secondary service module goes into the standby state.

To add redundancy:

- **Step 1** In the Domain Manager, select the node and choose **Configuration > MGX880/8850 MG > Configuration Center** to display the Configuration Window for Elements.
- **Step 2** Click the **Cards** tab to display a summary report of all the cards that are installed on the node.
- **Step 3** Choose **Redundancy Info** from the **Category** drop-down arrow to display the redundancy status for the node.
- **Step 4** Click **Create** to display the Redundancy Configuration window. See [Figure 5-5.](#page-49-1)

Г

- **Step 5** Enter the slot number of the Primary module in the redundant configuration in the **Primary Slot Num** field.
- **Step 6** Enter the slot number of the Secondary module in the redundant configuration in the **Secondary Slot Num** field.
- **Step 7** Choose one of the following redundancy options for the Primary module from the **Redundancy Type** drop-down arrow:
	- **• yCable**—specifies a 1:1 (y cable) redundancy configuration for a yCable. For the **yCable** option, only one module is used and acts as the backup for the other.
	- **• oneToN**—specifies a a 1:N redundancy configuration for oneToN. For the **oneToN** option, only one module (secondary) is used and acts as the backup for other primary modules.
- **Step 8** Click **Apply** to add redundancy.

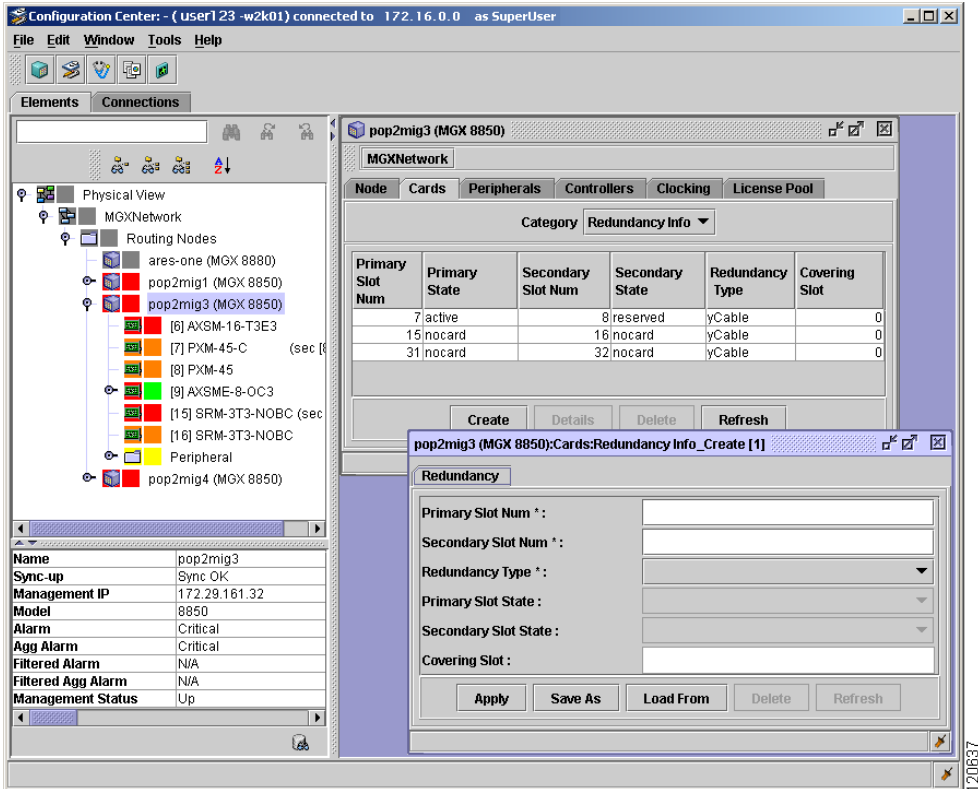

#### <span id="page-49-1"></span>*Figure 5-5 Redundancy Information Window*

#### <span id="page-49-0"></span>**5.5.1.2 Modifying a Card for Redundancy**

To modify a card for redundancy:

- **Step 1** In the Domain Manager, select the node and choose **Configuration > MGX880/8850 MG > Configuration Center** to display the Configuration Window for Elements.
- **Step 2** Click the **Cards** tab to display a summary report of all the cards that are installed on the node.
- **Step 3** Choose **Redundancy Info** from the **Category** drop-down arrow to display the redundancy status for the node.
- **Step 4** Select the card from the list of redundant cards.
- **Step 5** Click **Details** to display the Redundancy Configuration window. See [Figure 5-5](#page-49-1).
- **Step 6** Enter the slot number of the Secondary module in the redundant configuration in the **Secondary Slot Num** field.
- **Step 7** Choose one of the following redundancy options for the Primary module from the **Redundancy Type** drop-down arrow:
	- **• yCable**—specifies a 1:1 (y cable) redundancy configuration for a yCable. For the **yCable** option, only one module is used and acts as the backup for the other.
	- **oneToN**—specifies a a 1:N redundancy configuration for oneToN. For the **oneToN** option, only one module (secondary) is used and acts as the backup for other primary modules.

**Step 8** Click **Apply** to modify the card for redundancy.

# <span id="page-50-0"></span>**5.6 Which Ports Are Reserved in Cisco MGM?**

The Cisco MGM server communicates with the managed network via the data communication network (DCN) using the CORBA protocol.

**Note** If there a firewall between the Cisco MGM server and the NE, a static CORBA port needs to be assigned manually. This port can then be opened on the firewall.

<u>/!\</u>

**Caution** Reserved ports are required for the Cisco MGM server to communicate with NEs, the GUI, or other northbound gateways. Care must be taken when changing any reserved port in Cisco MGM, as a change could mean that communication is lost.

This section includes the following information:

- **•** [5.6.1 Client-Server Communication Protocols](#page-50-1)
- **•** [5.6.2 Ports between the Cisco MGM Server and Clients](#page-51-0)
- **•** [5.6.3 Ports between the Cisco MGM Server and MGX Switches](#page-52-1)
- **•** [5.6.4 Changing the Cisco MGM Server Port](#page-52-2)

## <span id="page-50-1"></span>**5.6.1 Client-Server Communication Protocols**

Cisco MGM uses the following protocols for client-server communication:

- **•** CORBA
- **•** JMOCO (Cisco Proprietary TCP/IP-based request/response protocol)
- **•** SSH or Telnet
- **•** Java Database Connectivity (JDBC)

Г

H.

# <span id="page-51-1"></span><span id="page-51-0"></span>**5.6.2 Ports between the Cisco MGM Server and Clients**

[Table 5-22](#page-51-1) lists the ports that the Cisco MGM server uses to communicate with the Cisco MGM clients.

*Table 5-22 Cisco MGM Server and Client Ports*

| <b>Module or Protocol</b>                          | Port                                                                                                    |
|----------------------------------------------------|----------------------------------------------------------------------------------------------------|
| Apache HTTP port                                   | 8051                                                                                                    |
| CORBA IIOP listener port on CTM<br>server          | Dynamic                                                                                                    |
| CORBA naming service                               | 14005                                                                                                    |
| <b>CORBA</b> notification service                  | Dynamic                                                                                                    |
| Database listener port                             | 1521 (configurable)                                                                                                    |
| Internal process-to-process<br>communication ports | 9000 to 9011                                                                                                    |
| JMOCO port                                         | 27613 (configurable)                                                                                                    |
| <b>JMS</b> web server                              | 8033                                                                                                    |
| JNDI port                                          | 1099                                                                                                    |
| Orbix ports                                        | 3075, 3079, 3094                                                                                                    |
| RMI Registry port                                  | 19999                                                                                                    |
| RTM Proxy port                                     | 8161                                                                                                    |
| SNMP command port                                  | 161                                                                                                    |
|                                                    | Port 161 is used only for communication between<br><b>Note</b><br>SNMP-managed NEs and the CTM server, not for<br>communication between the CTM client and server. |
| SNMP trap forwarding port                          | 8765 (configurable)                                                                                                    |
| SNMP trap port                                     | 162                                                                                                    |
|                                                    | Port 162 is used only for communication between<br><b>Note</b><br>SNMP-managed NEs and the CTM server, not for<br>communication between the CTM client and server. |
| SSH port                                           | 22                                                                                                    |
| Telnet port                                        | 23                                                                                                    |
| UDP port to receive traps                          | 2500                                                                                                    |
| Web services port                                  | 1551                                                                                                    |

## <span id="page-52-1"></span>**5.6.3 Ports between the Cisco MGM Server and MGX Switches**

[Table 5-22](#page-51-1) lists the ports that the Cisco MGM server uses to communicate with the Cisco MGX switches.

| <b>Module or Protocol</b> | <b>Port</b> |
|---------------------------|-------------|
| Daytime port              | 13          |
| SSH port                  | 22          |
| Telnet port               | 23          |
| UDP port to receive traps | 2500        |

*Table 5-23 Cisco MGM Server and MGX Switches*

## <span id="page-52-2"></span>**5.6.4 Changing the Cisco MGM Server Port**

Use the NE Service Properties pane to change the TCP port number of the Cisco MGM server. All Cisco MGM clients use the JMOCO port to connect to the Cisco MGM server. See [Table 5-22](#page-51-1) for detailed information on the JMOCO port.

- **Step 1** In the Domain Explorer window, choose **Administration > Control Panel**.
- **Step 2** In the Control Panel window, click **NE Service** to open the NE Service Properties pane. Click the **NE Poller** tab.
- **Step 3** Change the server port in the Cisco MGM Server Port field. The server port in the Active column displays the current port. The server port in the After Restart column displays the port that is active after the server is restarted.
- **Step 4** Click **Save**. Changes to this parameter take effect only after the server is restarted.

# <span id="page-52-0"></span>**5.7 How Do I Export Information in Tables?**

You can export fault, performance, configuration or administration information from a table within Cisco MGM to a flat file. The options to export information in tables to a text file or an HTML file are available from the following windows:

- **•** Alarm Browser
- **•** Alarm Log
- **•** Audit Log
- **•** Cisco MGM Users
- **•** Domain NE Table
- **•** Equipment Inventory Table
- **•** Error Log
- **•** Job Monitor
- **•** Service Monitor
- **•** Supported NE Table

Most Cisco MGM tables support an export function to export the table contents to a flat file. It is possible to select the separator as comma, tab, or a user specified character. Other options include the ability to check for the separator in the exported data. All rows in the active page of the selection can be exported or only selected rows.

Some Cisco MGM tables can return large numbers of rows. To support large tables Cisco MGM provides a paging feature. If more than 1000 rows of data are returned, data is grouped in pages of up to 1000 rows. It then possible to page forward and back to view the entire set of data.

The following sections discuss how to export information in tables to a text file or an HTML file:

- **•** [5.7.1 Exporting Data to a Text File](#page-53-0)
- **•** [5.7.2 Generating an HTML Report](#page-53-1)
- **•** [5.7.3 Printing an HTML Report](#page-54-0)

## <span id="page-53-0"></span>**5.7.1 Exporting Data to a Text File**

To export data to a text file:

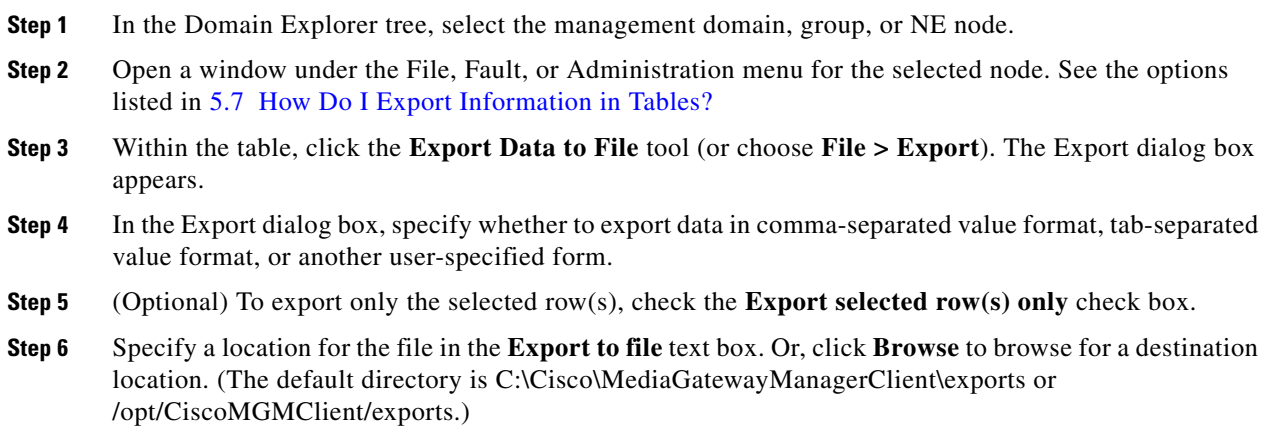

**Step 7** Enter a filename and click **OK** to export the data to the file.

## <span id="page-53-1"></span>**5.7.2 Generating an HTML Report**

Many Cisco MGM tables have an HTML Report tool for generating an HTML report on selected fault, performance, configuration, or administrative data. To generate an HTML report:

- **Step 1** In the Domain Explorer tree, select the management domain, group, or NE node.
- **Step 2** Open a window under the File, Fault, or Administration menu for the selected node. See the options listed in [5.7 How Do I Export Information in Tables?](#page-52-0)
- **Step 3** In the table, click the **Generate HTML Report** tool (or choose **File > HTML Report**). The HTML Report dialog box appears.

**Step 4** In the HTML Report dialog box, select either of the following:

- Selected row(s)—Export only the selected rows.
- **•** All rows in current page—Export all rows in the table.

A maximum of 1000 rows per page can be exported.

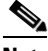

**Note** To save more than 1000 rows of data, export them to a text file. For information about exporting to a text file, see section [5.7 How Do I Export Information in Tables?, page 5-53.](#page-52-0)

**Step 5** Click **OK** to generate the HTML report. The report is saved automatically on the client system. (The default directory is C:\Cisco\MGMClient\reports or /opt/CiscoMGMClient/reports.)

## <span id="page-54-0"></span>**5.7.3 Printing an HTML Report**

To print a Cisco MGM HTML report, use the default browser Print option. To print a Cisco MGM HTML report:

- **Step 1** Generate the HTML report. See section [5.7.2 Generating an HTML Report, page 5-54](#page-53-1).
- **Step 2** Navigate to the directory where the HTML report is saved on the client system. (The default directory is C:\Cisco\MGMClient\reports or /opt/CiscoMGMClient/reports.) Double-click the report to be printed.
- **Step 3** The default browser displays the HTML report. Use the browser Print option to print the report.